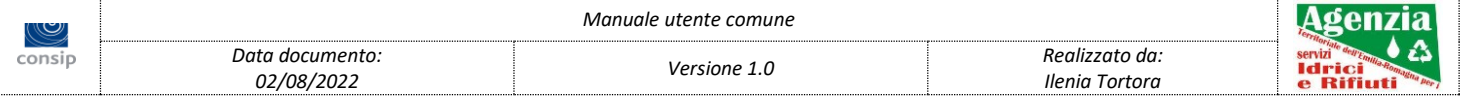

# **Atersir Agenzia Territoriale dell'Emilia-Romagna per i Servizi Idrici e Rifiuti**

# **MANUALE UTENTE COMUNE**

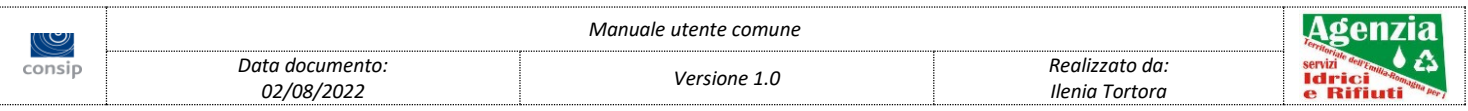

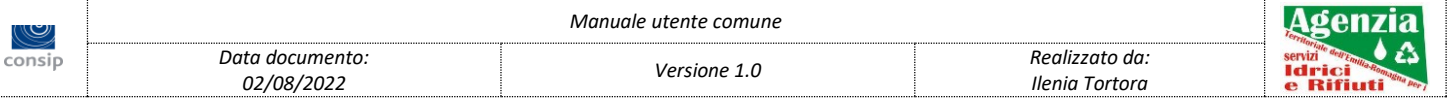

# **Indice**

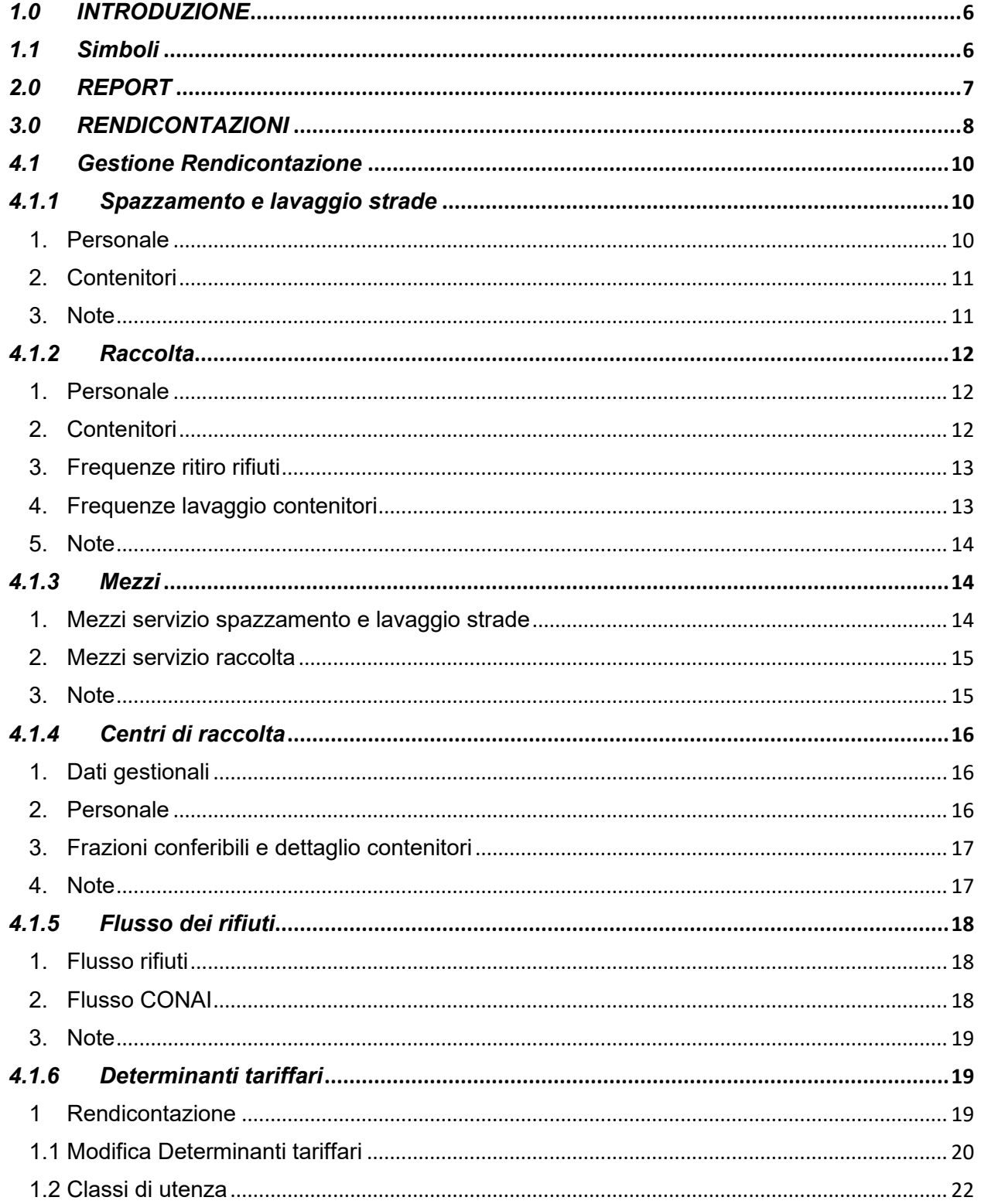

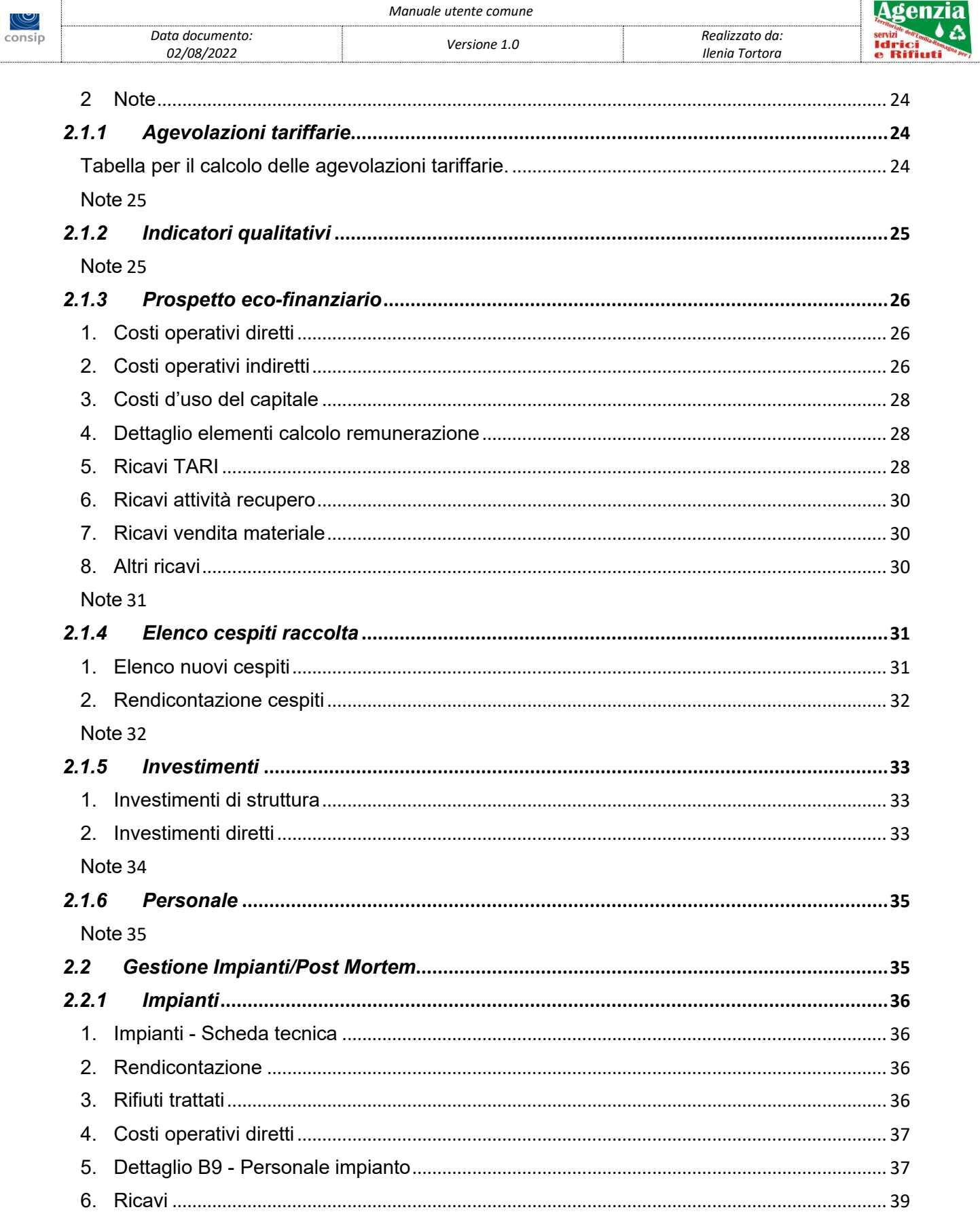

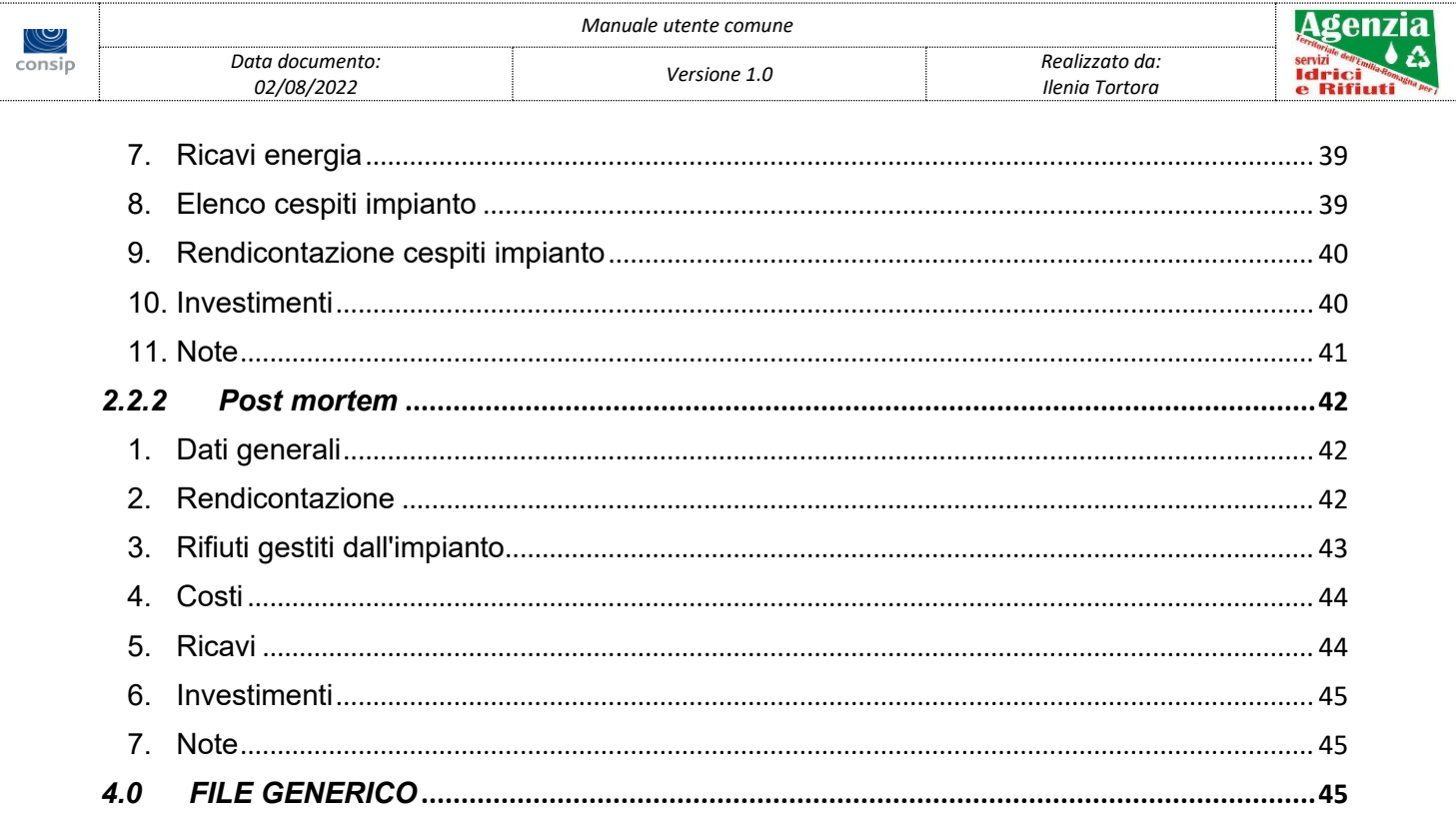

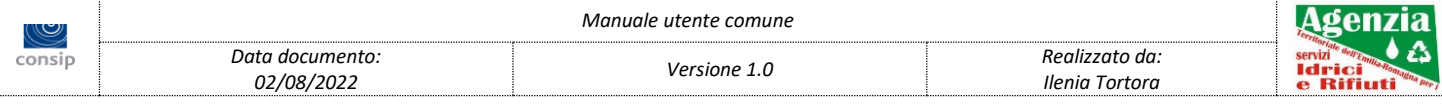

# <span id="page-5-0"></span>*1.0 INTRODUZIONE*

Il programma è stato strutturato con una interfaccia utente composta da 3 elementi principali:

- Barra informativa, contenente il nome dell'applicativo, il nome utente (a destra) e le informazioni relative all'anno di rendicontazione selezionato, al comune ed al gestore.
- Barra dei menu laterale, contenente tutte le voci di menu disponibili.
- Area di visualizzazione principale.

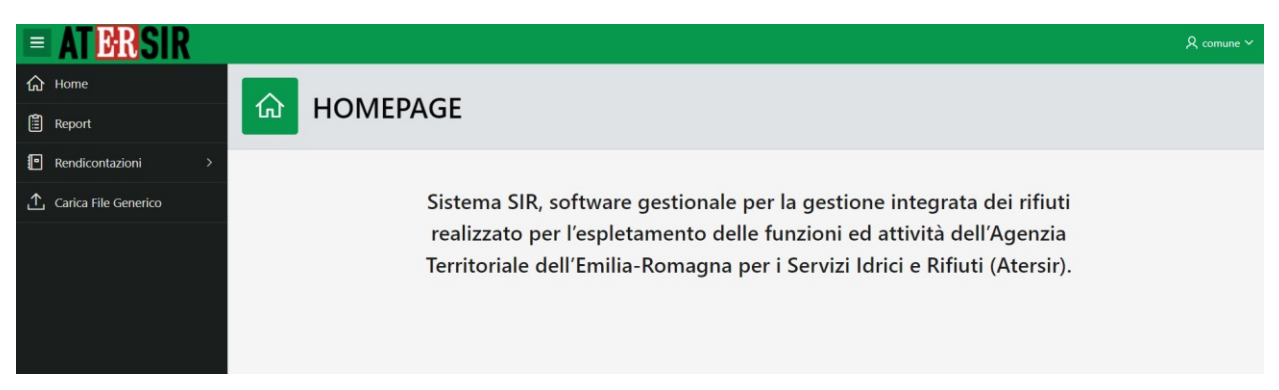

# <span id="page-5-1"></span>*1.1 Simboli*

Di seguito una legenda dei simboli (icone) utilizzati nell'applicativo

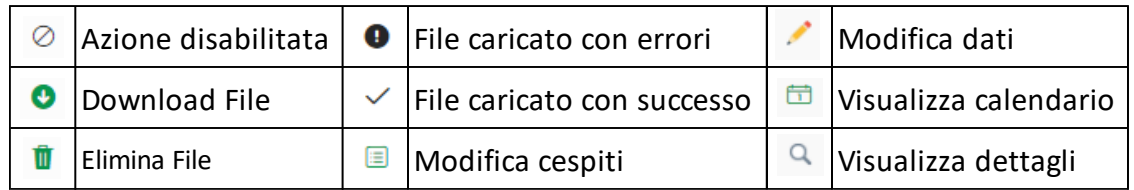

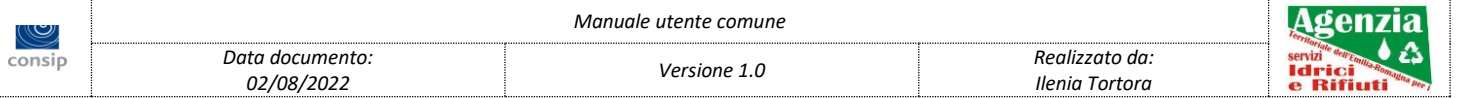

# <span id="page-6-0"></span>*2.0 REPORT*

In questa sezione sono visualizzati dati di reportistica inerenti le aree PRGR, la popolazione e le varie tipologie di rifiuti.

E' possibile selezionare uno o più periodi di rendicontazione da visualizzare nei report.

E' inoltre possibile effettuare il download dei report in vari formati (PDF, CSV, XLS)

In fine è disponibile un pulsante (in alto a destra) per effettuare l'aggiornamento dei dati visualizzati (possibile solo per l'anno di rendicontazione in corso)

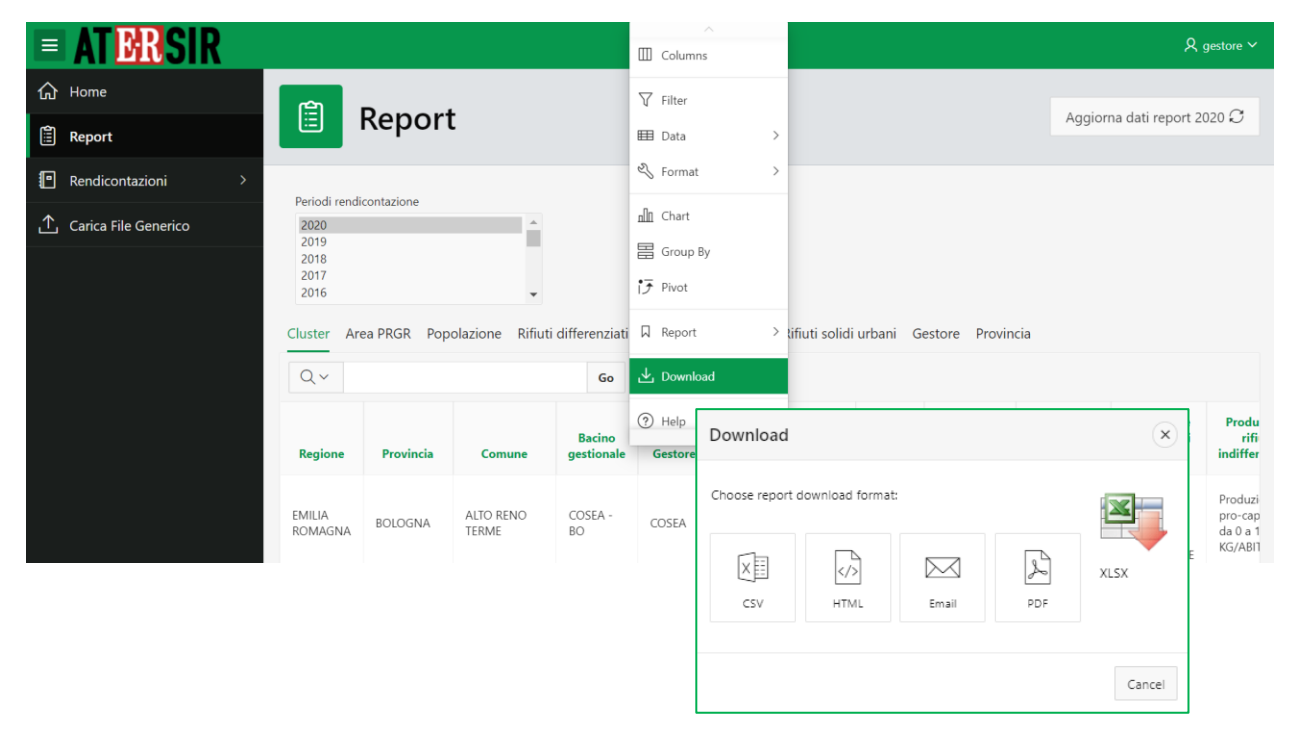

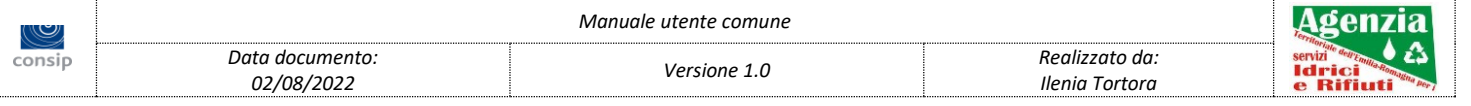

# <span id="page-7-0"></span>*3.0 RENDICONTAZIONI*

La sezione di rendicontazione contiene 2 sotto sezioni deputate alla gestione della rendicontazione nei vari aspetti, e alla gestione degli impianti/Post Mortem.

Prima di accedere ad una qualsiasi delle voci di rendicontazione, il programma richiede la scelta del Tipo rendicontazione, solo nel caso in cui l'utente è abilitato alla gestione di rendicontazione per bacino:

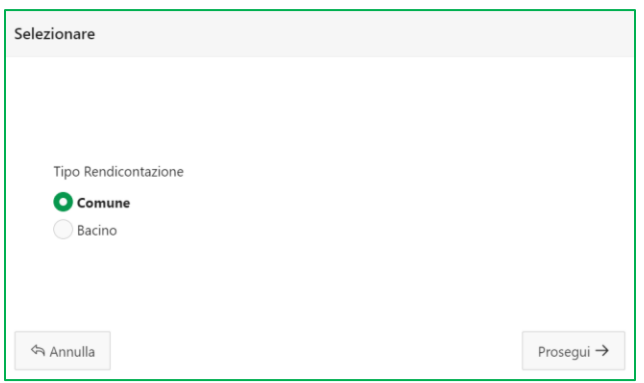

Facendo *click* sul tasto *prosegui* sarà possibile scegliere: anno di rendicontazione/comune/gestore se è stato scelto "Comune" come Tipo Rendicontazione.

Nel caso in cui l'utente non è abilitato alla gestione di rendicontazione per bacino viene richiesta direttamente la scelta di anno di rendicontazione/comune/gestore.

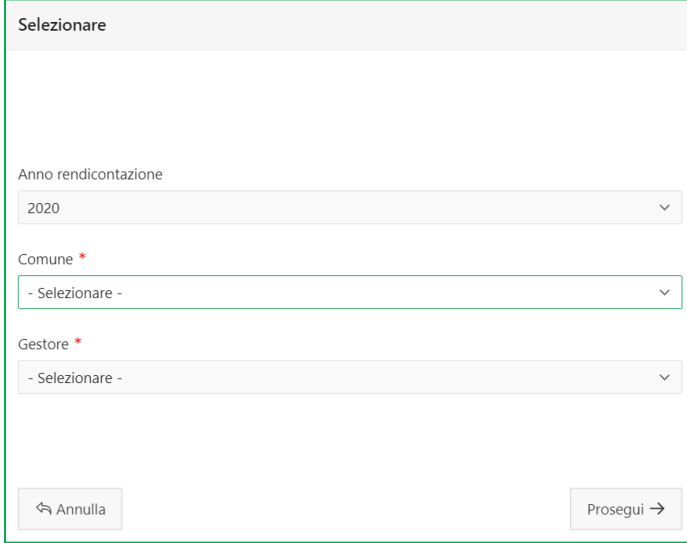

Oppure anno di rendicontazione/bacino/gestore se è stato scelto "Bacino" come Tipo Rendicontazione.

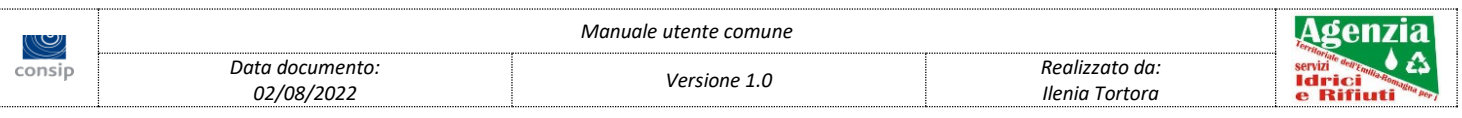

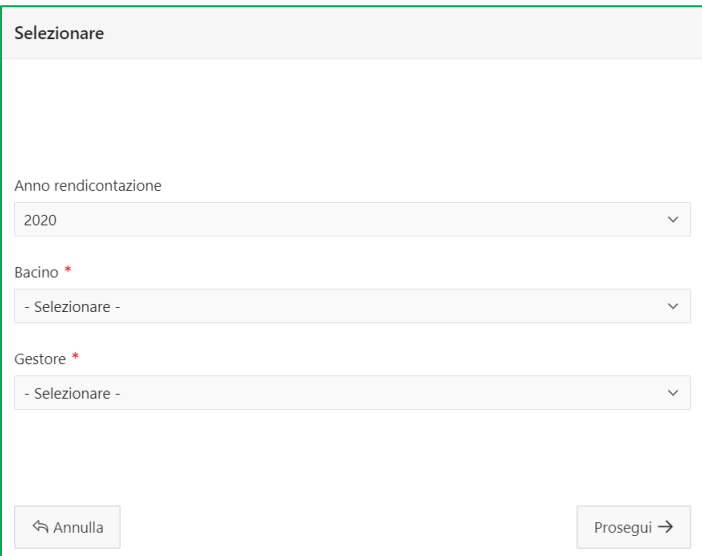

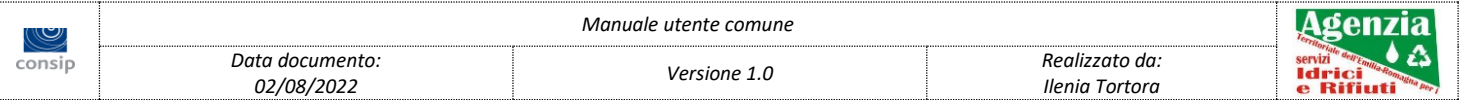

# <span id="page-9-0"></span>*4.1 Gestione Rendicontazione*

La gestione della rendicontazione è articolata in una serie di schede descritte di seguito.

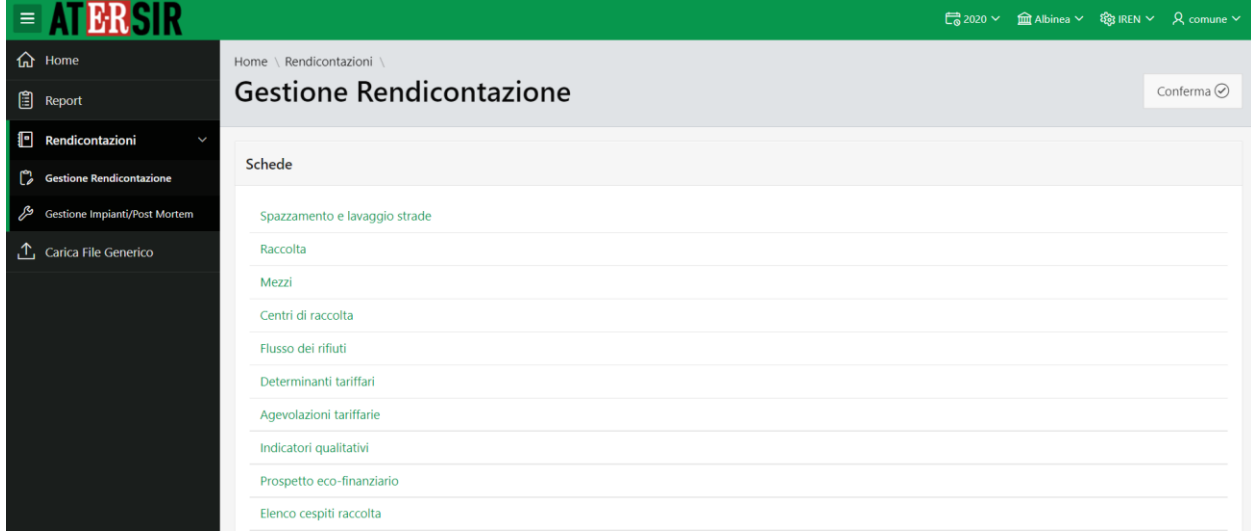

Nella pagina principale viene visualizzato l'elenco dei link alle diverse schede.

Inoltre è presente un pulsante CONFERMA tramite il quale l'utente può indicare che ha terminato di compilare la rendicontazione selezionata. L'amministratore ATERSIR avrà visibilità di quali rendicontazioni sono state confermate e quali no.

Una volta confermata la rendicontazione, verrà inibita la possibilità di modificare e inserire dati nelle varie schede. Sarà visualizzato un altro pulsante RESET CONFERMA che permetterà di annullare la conferma e proseguire nuovamente con la compilazione della rendicontazione.

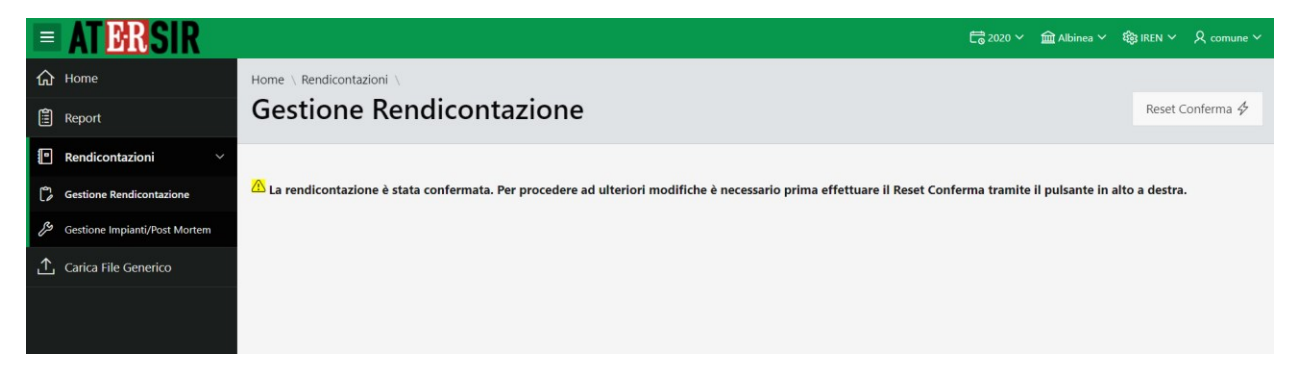

# <span id="page-9-1"></span>*4.1.1 Spazzamento e lavaggio strade*

Rendicontazione relativa allo spazzamento e lavaggio strade.

#### <span id="page-9-2"></span>1. Personale

La scheda *personale* visualizza i dati inerenti al personale impiegato nell'attività di spazzamento e lavaggio strade.

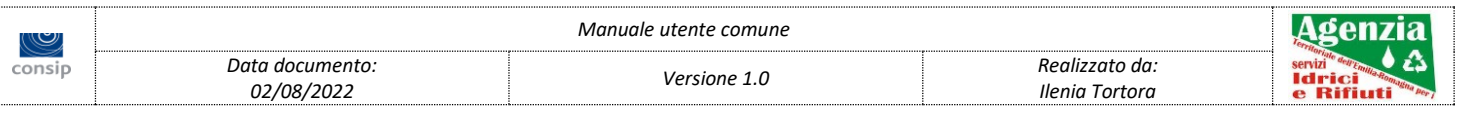

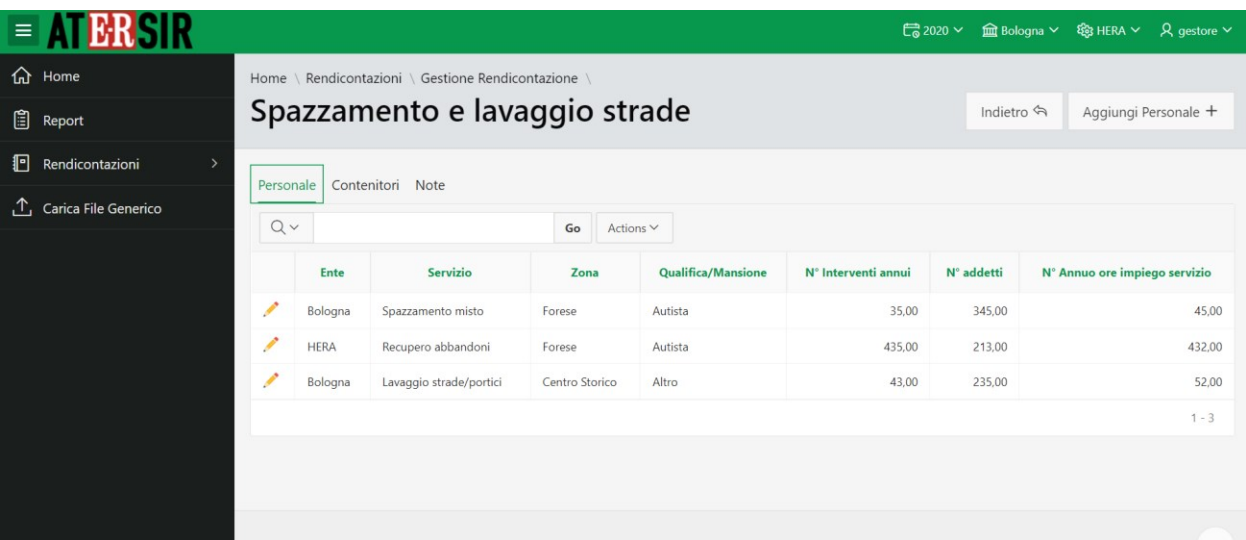

#### <span id="page-10-0"></span>2. Contenitori

La scheda *contenitori* visualizza i dati inerenti ai contenitori impiegati nell'attività di spazzamento e lavaggio strade.

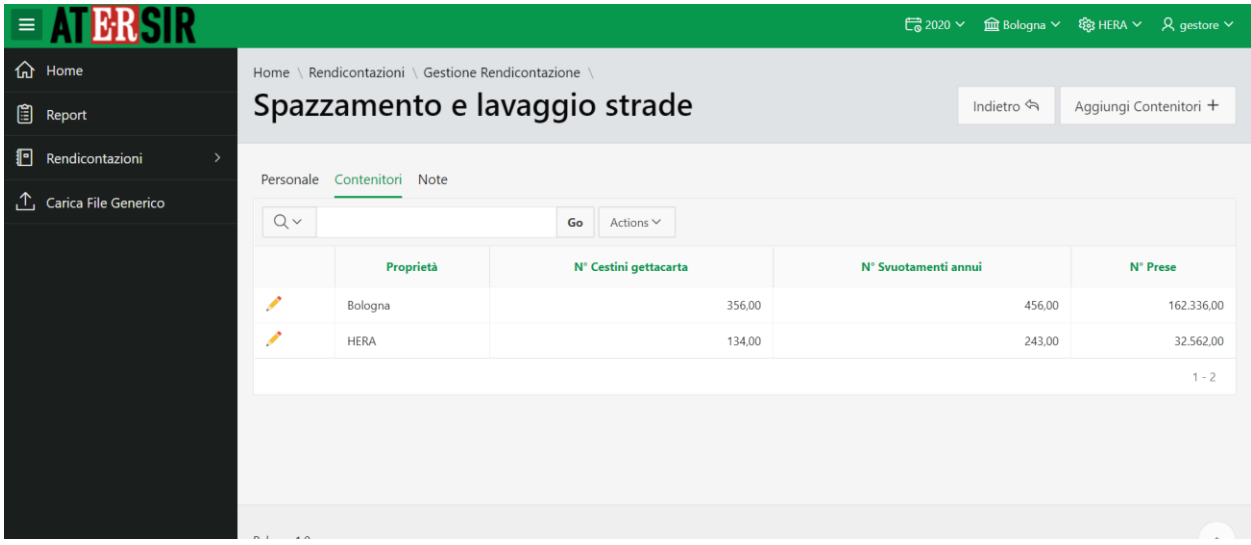

**NOTA:** la possibilità di inserire/modificare le voci dipendono da: anno di rendicontazione, gestore, comune ed utenza utilizzata.

#### <span id="page-10-1"></span>3. Note

La scheda *Note* visualizza le informazioni inerenti all'attività di spazzamento e lavaggio strade e permette di inserire al massimo 2.000 caratteri.

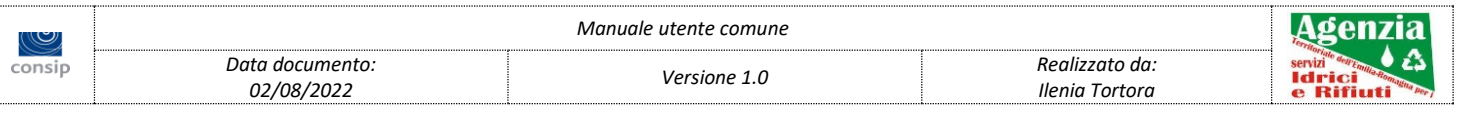

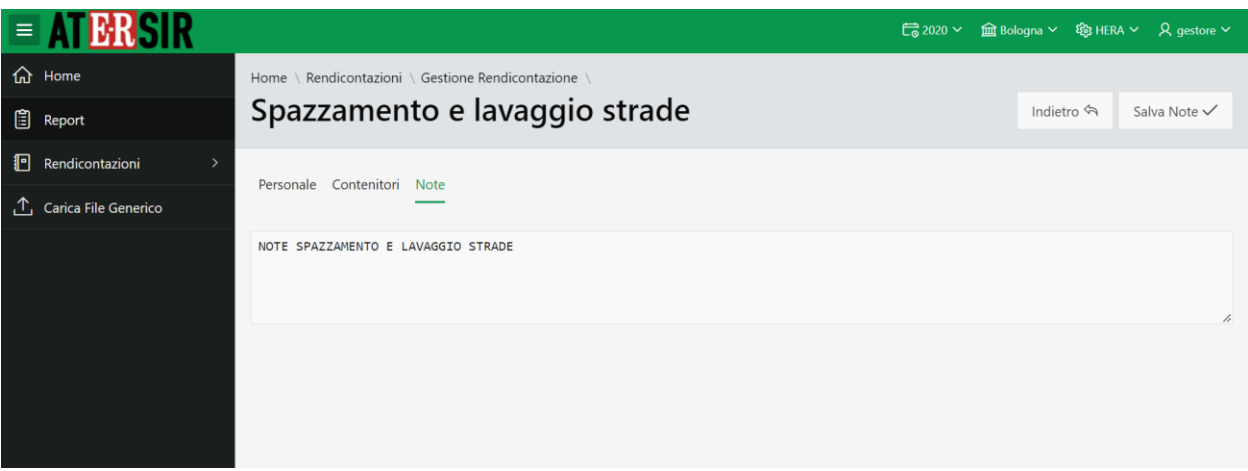

**NOTA:** la possibilità di inserire/modificare le note dipendono da anno di rendicontazione ed utenza utilizzata.

# <span id="page-11-0"></span>*4.1.2 Raccolta*

Rendicontazione relativa alla raccolta dei rifiuti.

#### <span id="page-11-1"></span>1. Personale

La scheda *personale* visualizza i dati inerenti al personale impiegato nell'attività di raccolta dei rifiuti.

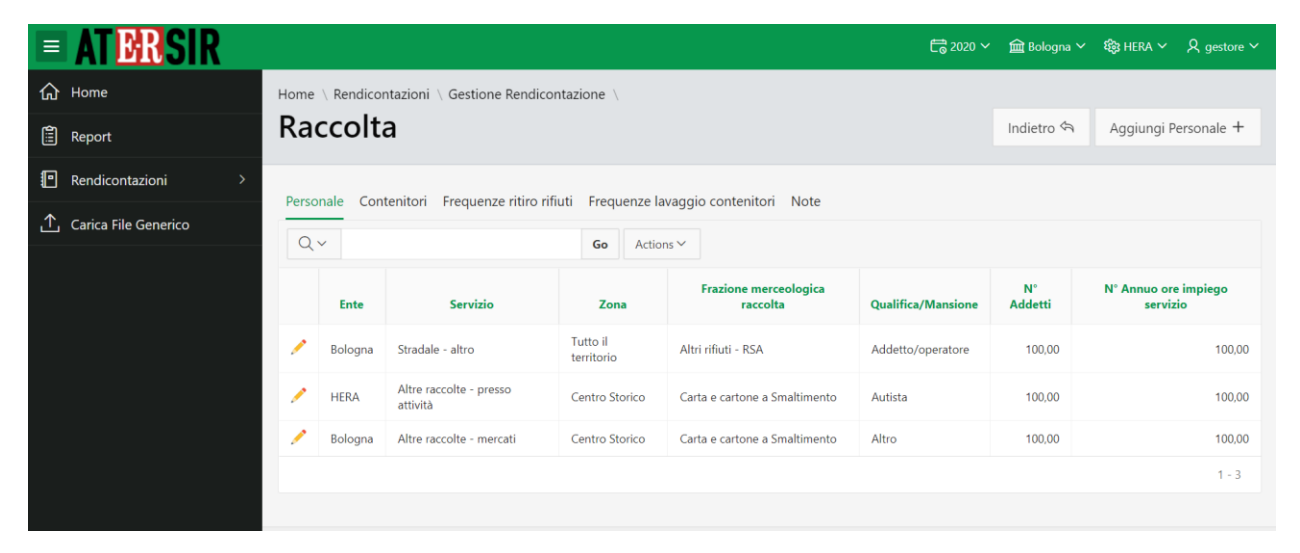

**NOTA:** la possibilità di inserire/modificare le voci dipendono da: anno di rendicontazione, gestore, comune ed utenza utilizzata.

### <span id="page-11-2"></span>2. Contenitori

La scheda *contenitori* visualizza i dati inerenti ai contenitori impiegati nell'attività di raccolta.

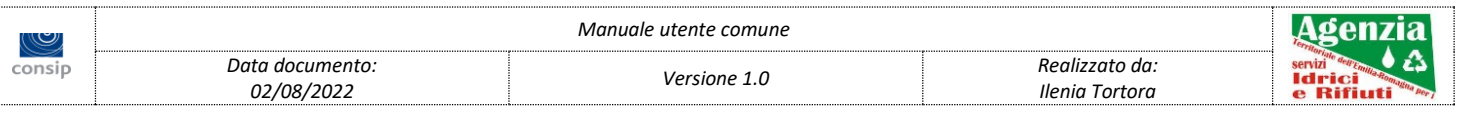

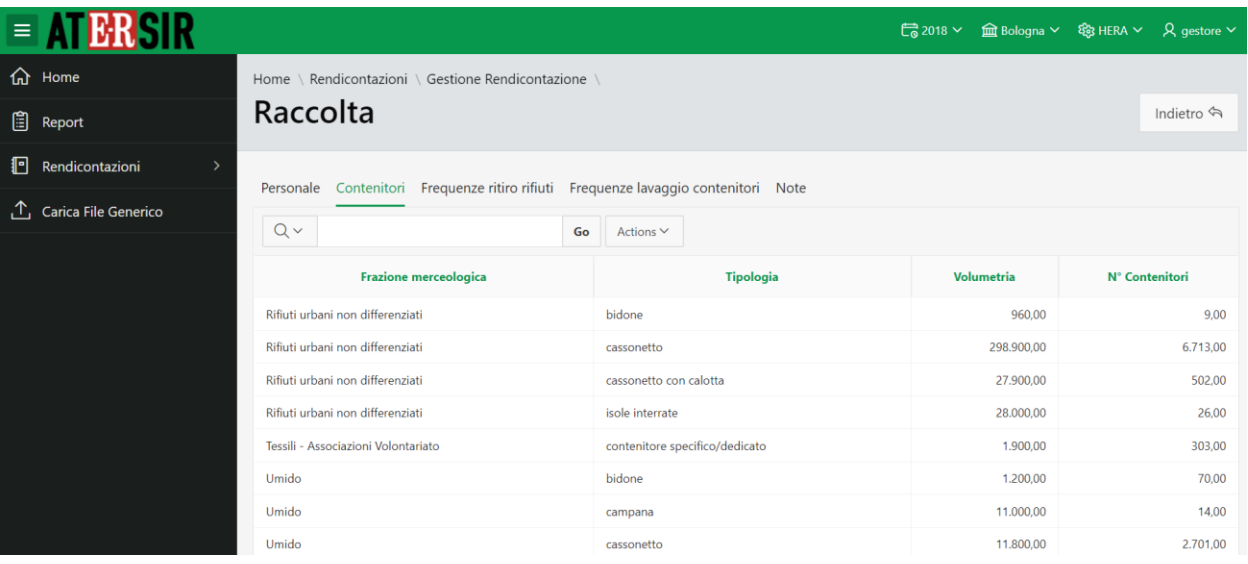

**NOTA:** non è possibile inserire/modificare le voci perché sono dati provenienti da ORSO.

### <span id="page-12-0"></span>3. Frequenze ritiro rifiuti

La scheda *Frequenze ritiro rifiuti* visualizza i dati inerenti i tempi e le frazioni merceologiche impiegati nell'attività di raccolta.

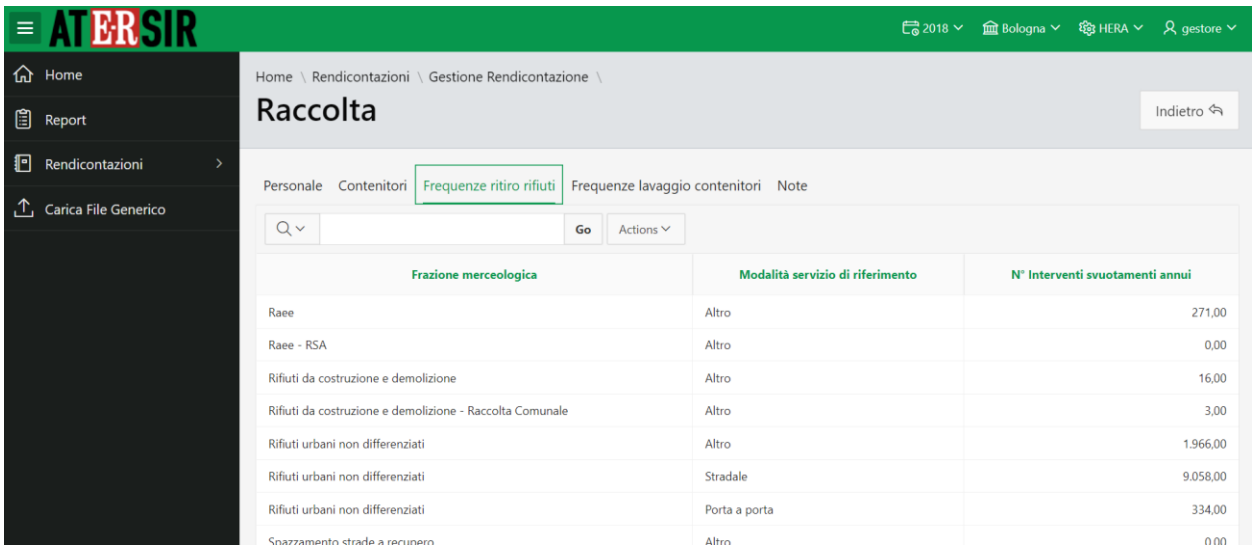

**NOTA:** non è possibile inserire/modificare le voci perché sono dati provenienti da ORSO.

### <span id="page-12-1"></span>4. Frequenze lavaggio contenitori

La scheda *Frequenze lavaggio contenitori* visualizza i dati inerenti i tempi e le tipologie di lavaggio impiegati nell'attività di raccolta.

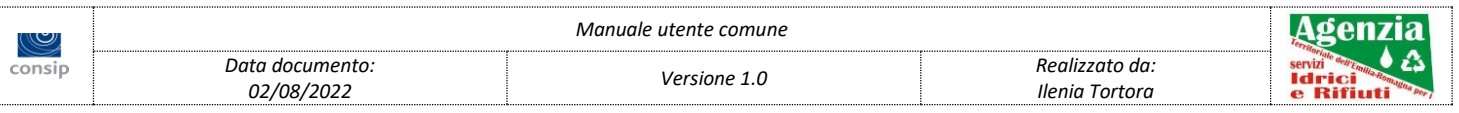

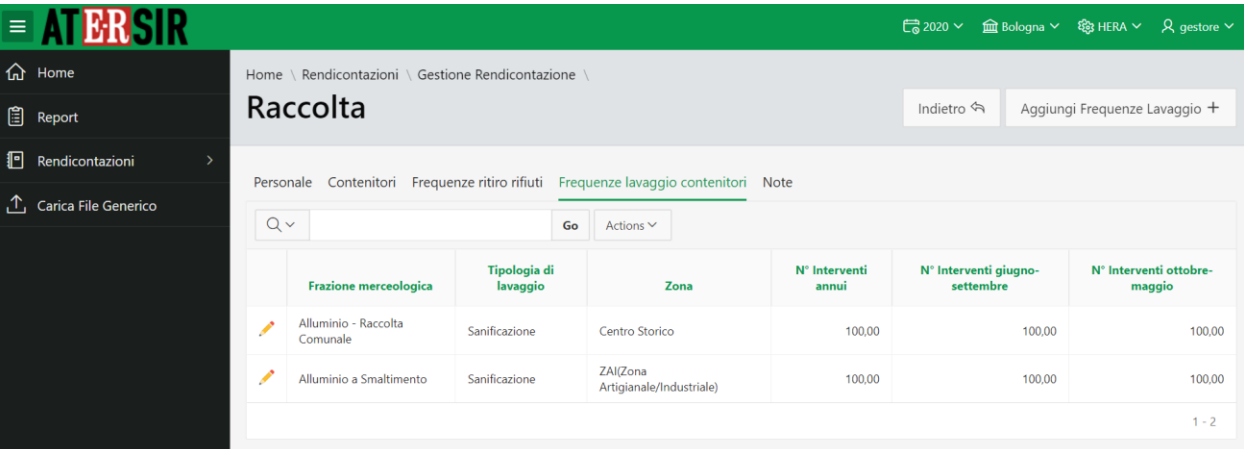

#### <span id="page-13-0"></span>5. Note

La scheda *Note* visualizza le informazioni inerenti all'attività di raccolta e permette di inserire al massimo 2.000 caratteri.

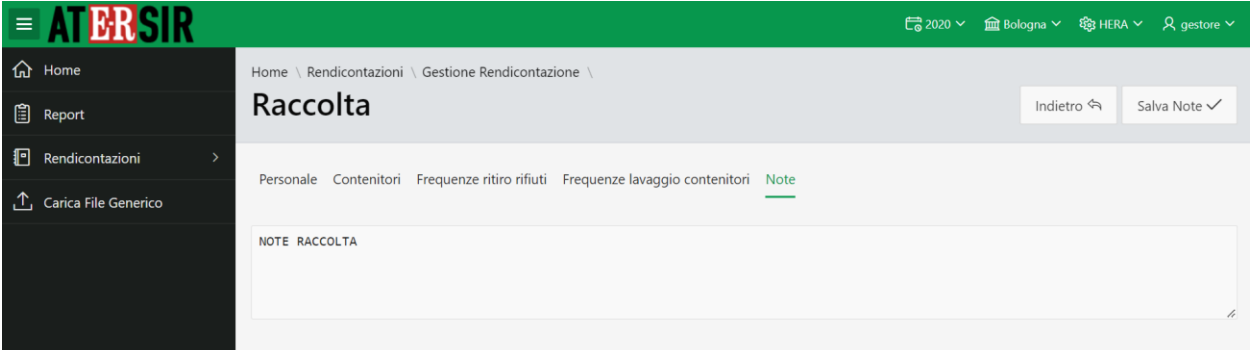

**NOTA:** la possibilità di inserire/modificare le note dipendono da anno di rendicontazione ed utenza utilizzata.

# <span id="page-13-1"></span>*4.1.3 Mezzi*

In questa scheda vengono elencate le caratteristiche dei mezzi adibiti ai servizi di raccolta e di spazzamento e lavaggio strade.

<span id="page-13-2"></span>1. Mezzi servizio spazzamento e lavaggio strade

La scheda *Mezzi servizio spazzamento e lavaggio strade* visualizza i dati inerenti i mezzi impiegati in base alla tipologia di servizio e la zona urbana, oltre alla specifica della tipologia di mezzo.

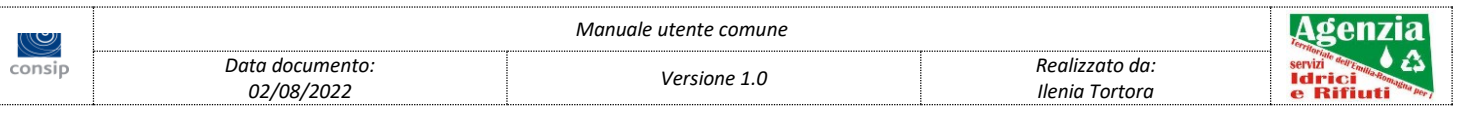

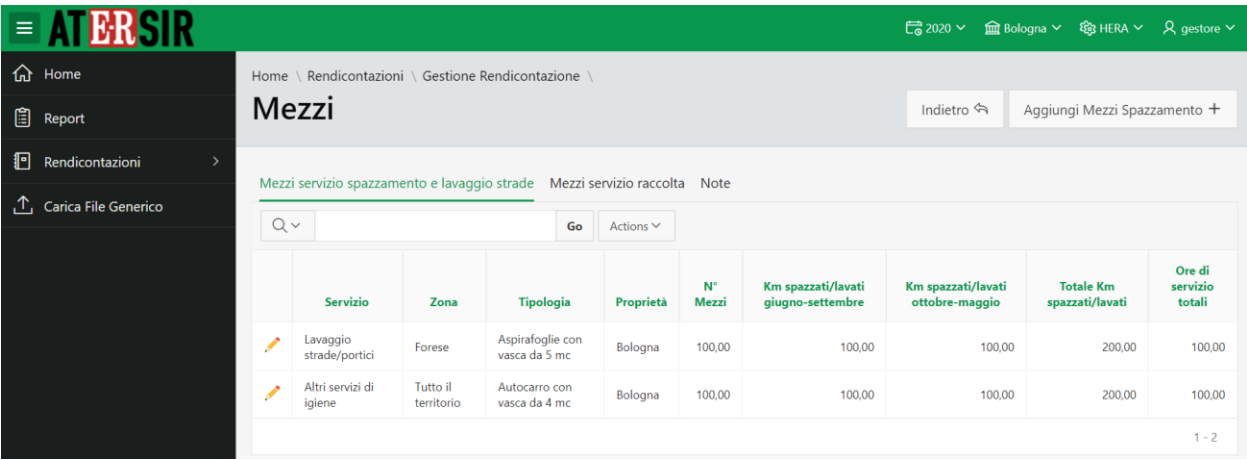

#### <span id="page-14-0"></span>2. Mezzi servizio raccolta

La scheda *Mezzi servizio raccolta* visualizza i dati inerenti i mezzi impiegati per la raccolta in base alla tipologia di servizio e la zona urbana, oltre alla specifica della tipologia di mezzo.

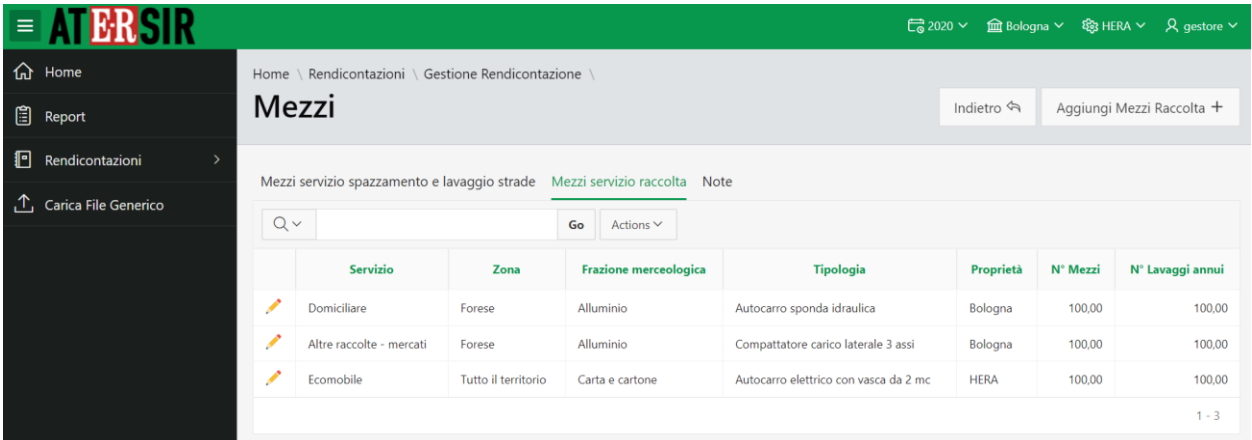

**NOTA:** la possibilità di inserire/modificare le voci dipendono da: anno di rendicontazione, gestore, comune ed utenza utilizzata.

### <span id="page-14-1"></span>3. Note

La scheda *Note* visualizza le informazioni inerenti ai mezzi e permette di inserire al massimo 2.000 caratteri.

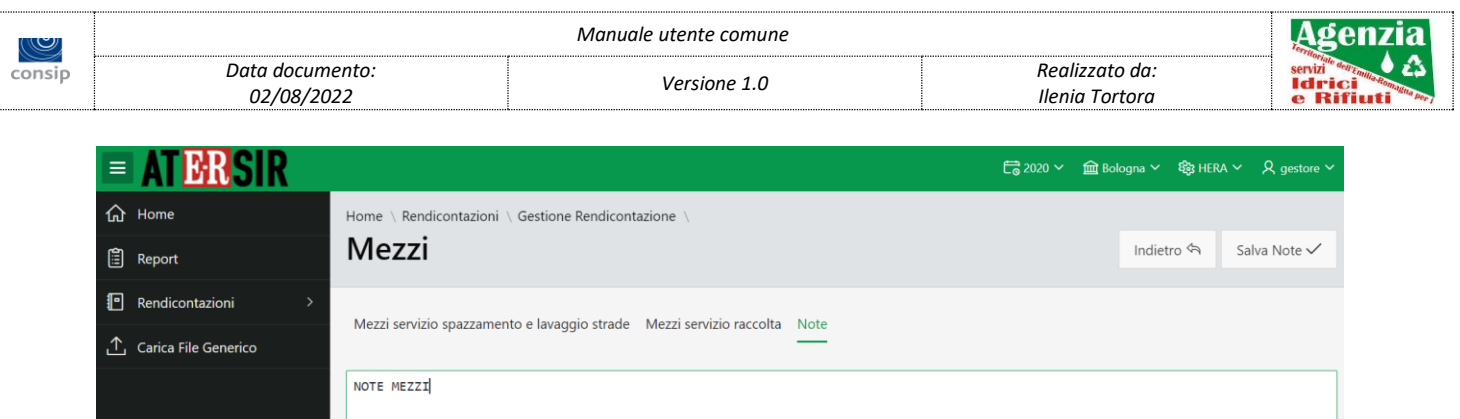

**NOTA:** la possibilità di inserire/modificare le note dipendono da anno di rendicontazione ed utenza utilizzata.

# <span id="page-15-0"></span>*4.1.4 Centri di raccolta*

Questa scheda visualizza i dati gestionali dei centri di raccolta, i dati del personale ed i dettagli sui contenitori e le frazioni conferibili.

<span id="page-15-1"></span>1. Dati gestionali

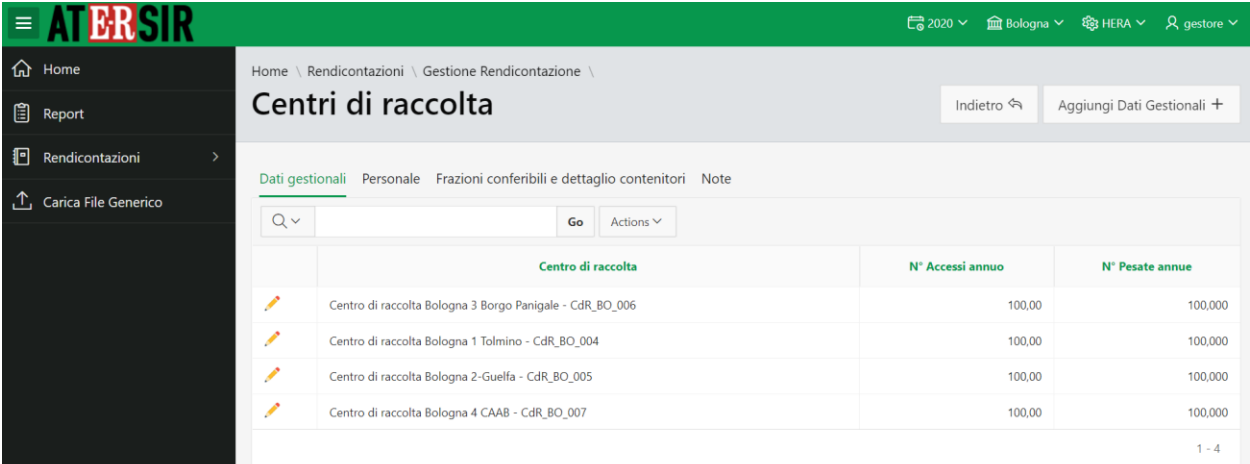

**NOTA:** la possibilità di inserire/modificare le voci dipendono da: anno di rendicontazione, gestore, comune ed utenza utilizzata.

<span id="page-15-2"></span>2. Personale

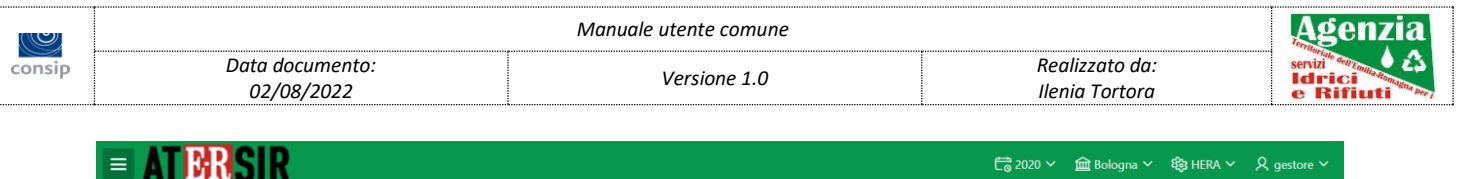

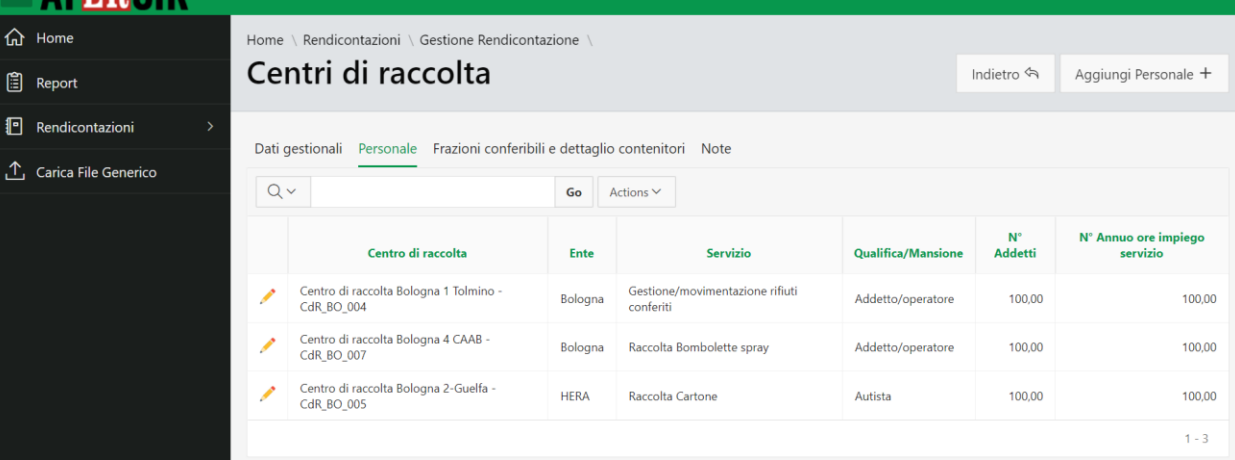

## <span id="page-16-0"></span>3. Frazioni conferibili e dettaglio contenitori

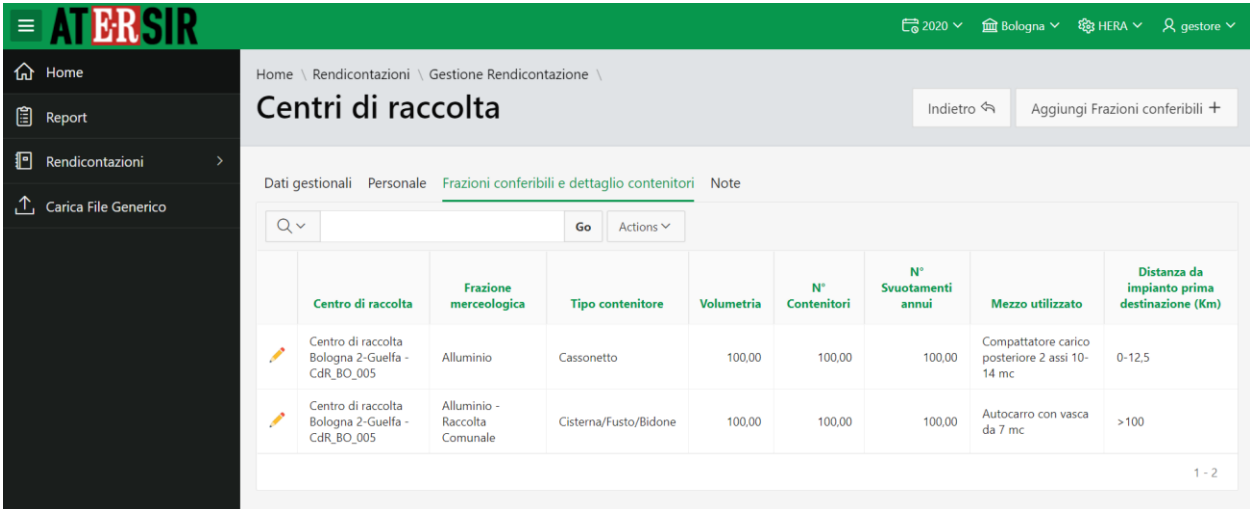

**NOTA:** la possibilità di inserire/modificare le voci dipendono da: anno di rendicontazione, gestore, comune ed utenza utilizzata.

#### <span id="page-16-1"></span>4. Note

La scheda *Note* visualizza le informazioni inerenti i centri di raccolta e permette di inserire al massimo 2.000 caratteri.

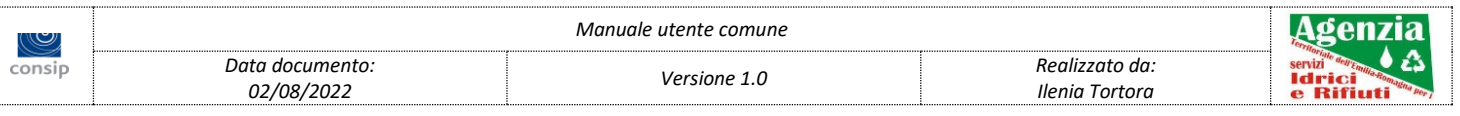

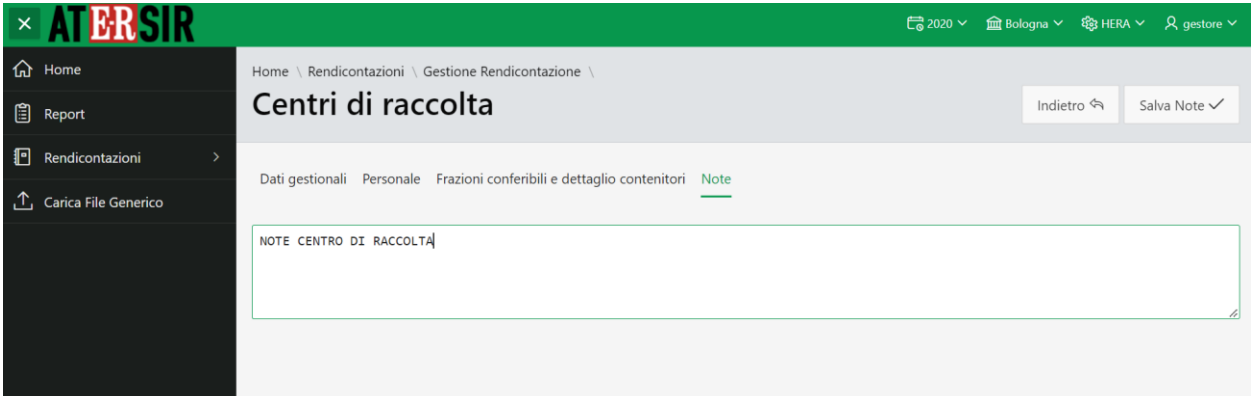

**NOTA:** la possibilità di inserire/modificare le note dipendono da anno di rendicontazione ed utenza utilizzata.

# <span id="page-17-0"></span>*4.1.5 Flusso dei rifiuti*

Scheda che riporta la gestione del flusso dei rifiuti.

<span id="page-17-1"></span>1. Flusso rifiuti

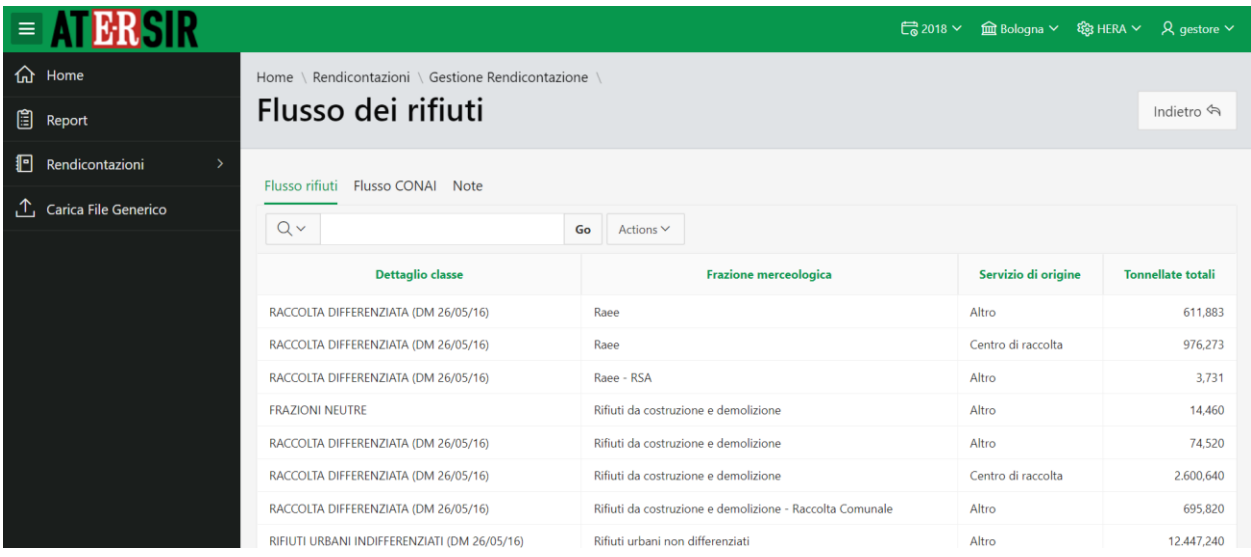

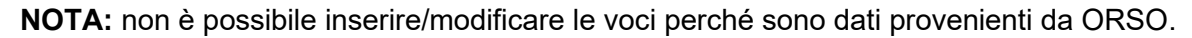

<span id="page-17-2"></span>2. Flusso CONAI

Elenco CONAI delle frazioni merceologiche e dei corrispettivi in peso (tonnellate).

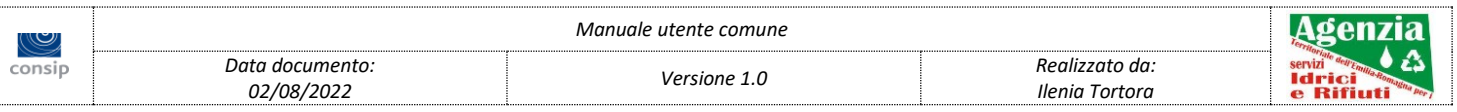

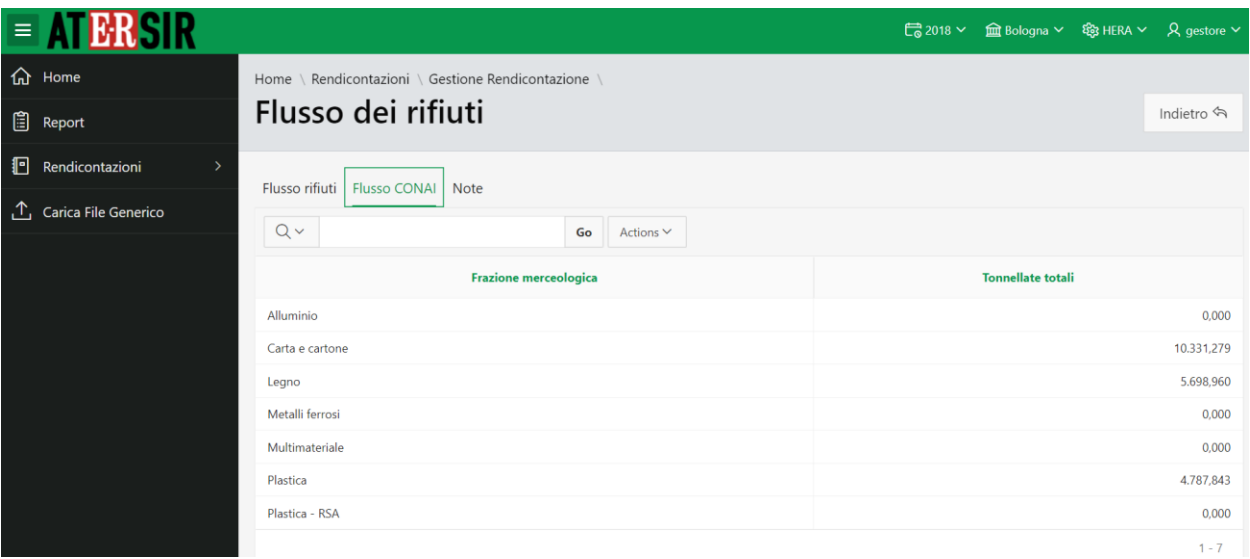

**NOTA:** non è possibile inserire/modificare le voci perché sono dati provenienti da ORSO.

#### <span id="page-18-0"></span>3. Note

La scheda *Note* visualizza le informazioni inerenti all'attività di flusso dei rifiuti e permette di inserire al massimo 2.000 caratteri.

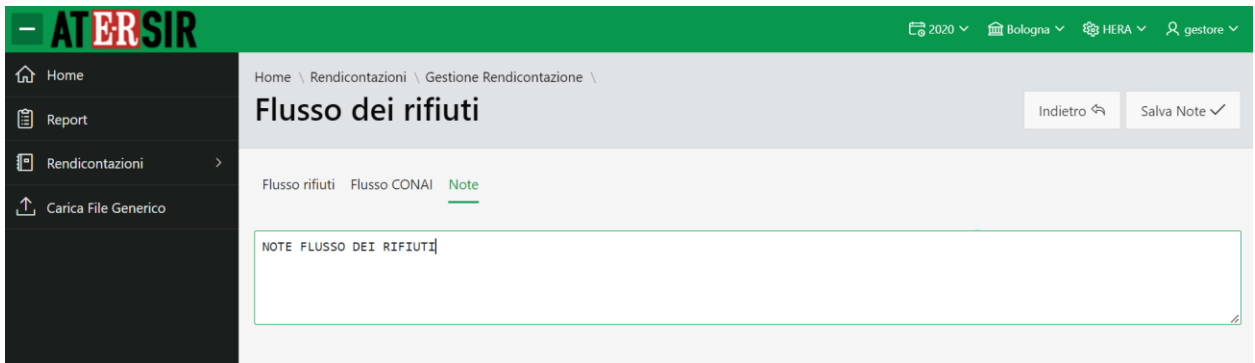

**NOTA:** la possibilità di inserire/modificare le note dipendono da anno di rendicontazione ed utenza utilizzata.

# <span id="page-18-1"></span>*4.1.6 Determinanti tariffari*

### <span id="page-18-2"></span>1 Rendicontazione

Tabella per il calcolo dei determinanti tariffari.

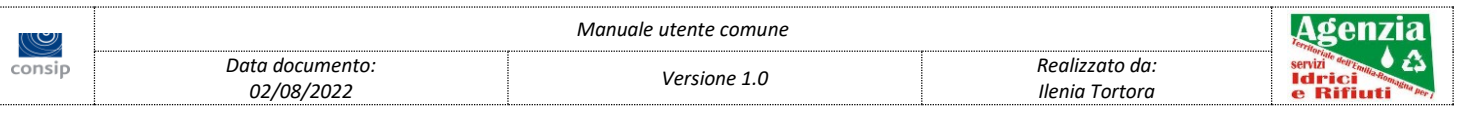

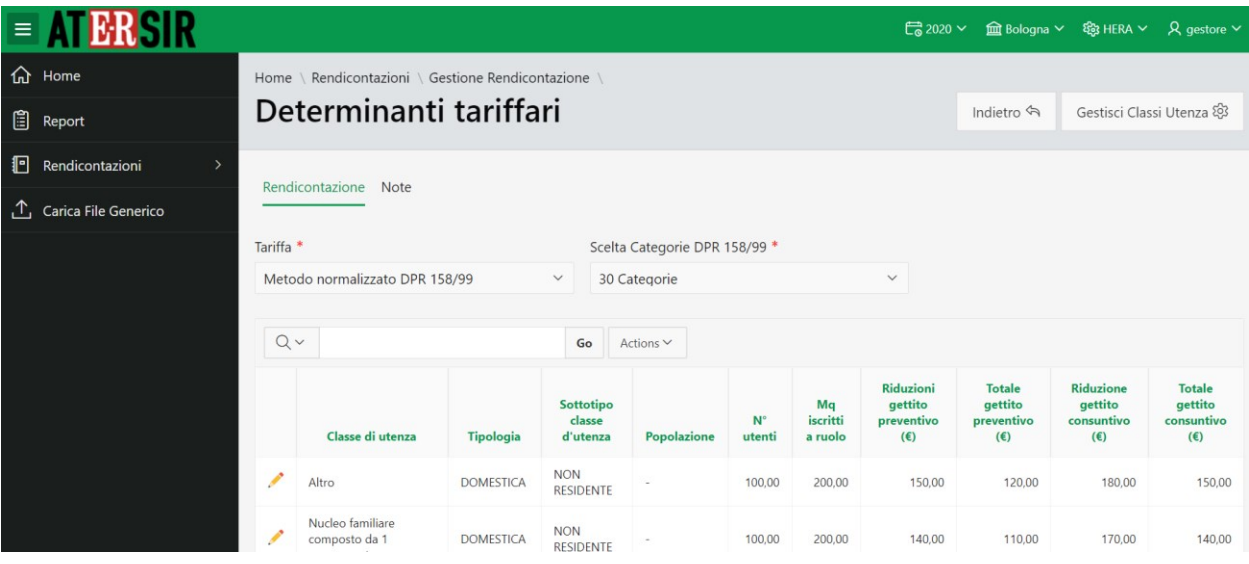

Il campo "Tariffa" è un menu a tendina che permette la scelta tra tre diverse tipologie di tariffa. È un campo obbligatorio per poter inserire dati nei determinanti tariffari.

Il campo "Scelta Categorie DPR 158/99" è un menu a tendina visualizzabile solo nei casi di tariffa "Metodo Normalizzato DPR 158/99" e "Tariffa puntuale" che permette di scegliere tra le seguenti opzioni:

- "**21 Categorie**", permette di visualizzare nel report solo le classi di utenza relative alla popolazione minore di 5000 abitanti;
- "**30 Categorie**", permette di visualizzare nel report solo le classi di utenza relative alla popolazione maggiore di 5000 abitanti;
- "**Tutte**", permetterà di visualizzare nel report tutte le classi di utenza, sia relative alla popolazione minore di 5000 abitanti, sia relative alla popolazione maggiore di 5000 abitanti.

Di default sarà impostato in base al numero di abitanti del comune configurato in anagrafica.

### <span id="page-19-0"></span>1.1 Modifica Determinanti tariffari

Nella pagina Modifica determinanti tariffari, accessibile tramite il link modifica (icona a matita) del report presente nella pagina Determinanti tariffari, è possibile modificare i valori di rendicontazione.

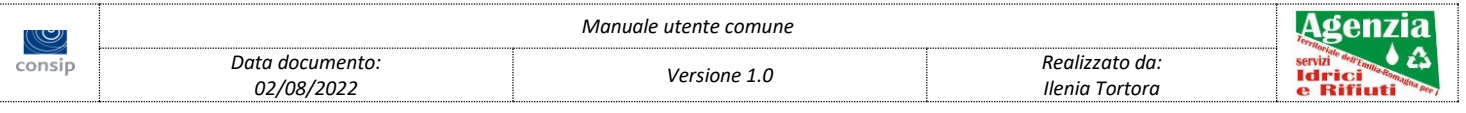

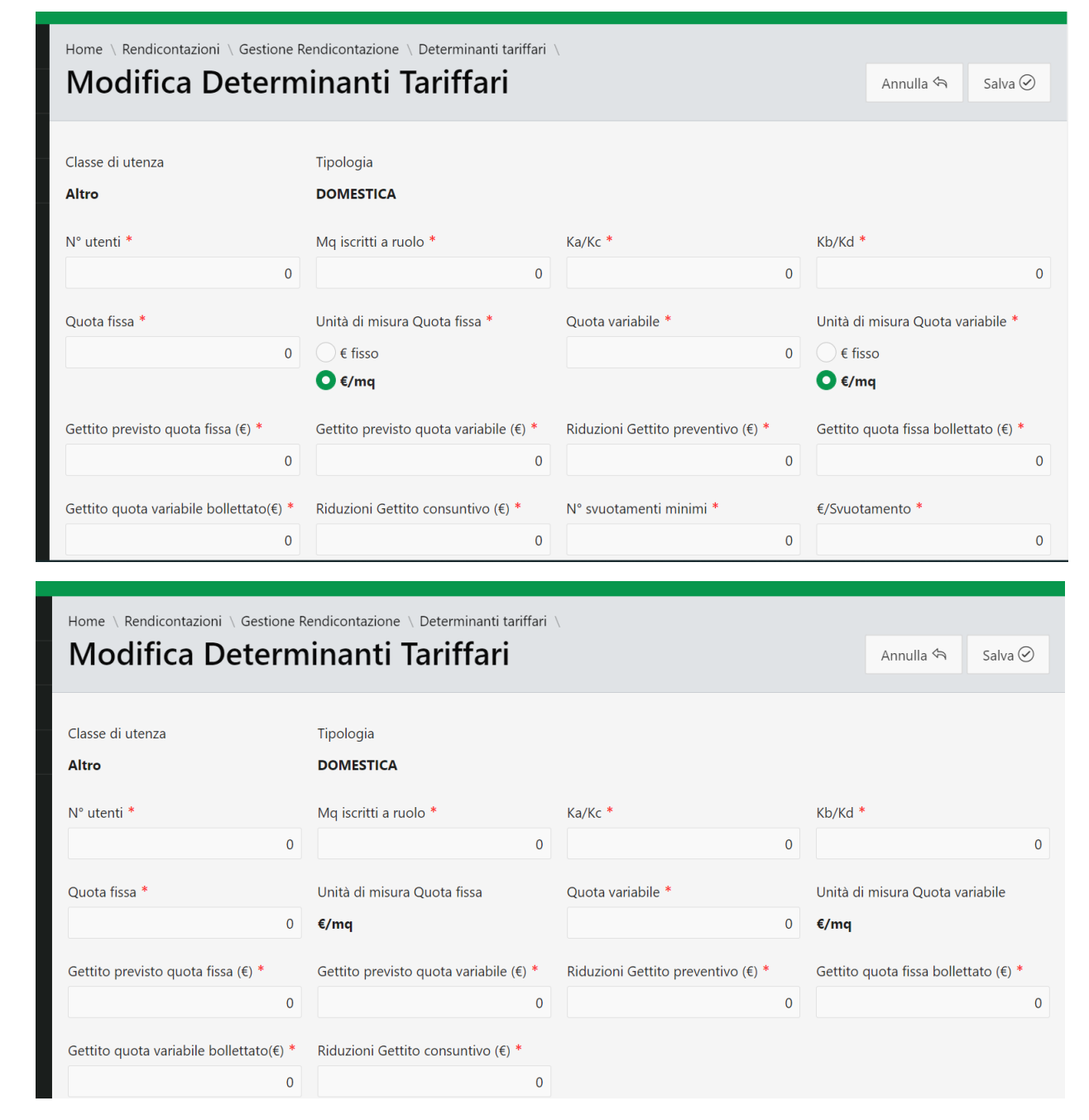

In particolare i due campi "**Unità di misura quota fissa**" e "**Unità di misura quota variabile**", nel caso di tariffa "Tariffa puntuale", sono editabili, mentre nel caso di tariffa "Metodo normalizzato DPR 158/99" non sono modificabili ma visualizzano il valore di default "€/mq".

Solo nel caso di "Tariffa puntuale", oltre a visualizzare gli stessi campi del caso di tariffa "Metodo normalizzato DPR 158/99", sono visualizzati anche i due campi "**N° svuotamenti minimi**" e "**€/svuotamento**".

Inoltre [Il valore del campo 'Riduzioni Gettito preventivo' deve essere minore o uguale alla](http://lv200065.vtlab.local:8080/ords/f?p=101:352:24600431616169::NO:RP:P352_TARIFFA,P352_ID_CLASSE_UTENZA,P352_ID_REND_COM:87,13,4248&cs=1uPtiPdZNN9uyeAyFGrWS_hxhgH71i9hhuJv-qtKgPfA0oEv-m6EYAJ4iersnDBTssAIAb7wyUy3ghKrBCtW-qQ)  [somma dei valori dei campi 'Gettito previsto quota fissa' e 'Gettito previsto quota variabile'.](http://lv200065.vtlab.local:8080/ords/f?p=101:352:24600431616169::NO:RP:P352_TARIFFA,P352_ID_CLASSE_UTENZA,P352_ID_REND_COM:87,13,4248&cs=1uPtiPdZNN9uyeAyFGrWS_hxhgH71i9hhuJv-qtKgPfA0oEv-m6EYAJ4iersnDBTssAIAb7wyUy3ghKrBCtW-qQ)

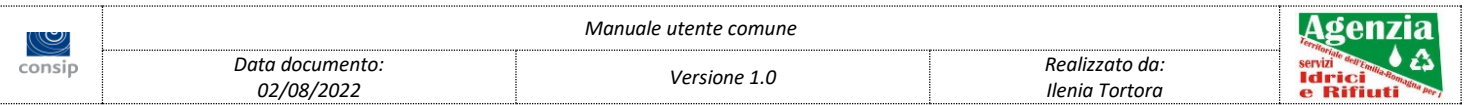

[Il valore del campo 'Riduzioni Gettito consuntivo' deve essere minore o uguale alla somma dei](http://lv200065.vtlab.local:8080/ords/f?p=101:352:24600431616169::NO:RP:P352_TARIFFA,P352_ID_CLASSE_UTENZA,P352_ID_REND_COM:87,13,4248&cs=1uPtiPdZNN9uyeAyFGrWS_hxhgH71i9hhuJv-qtKgPfA0oEv-m6EYAJ4iersnDBTssAIAb7wyUy3ghKrBCtW-qQ)  [valori dei campi 'Gettito quota fissa bollettato' e 'Gettito quota variabile bollettato'.](http://lv200065.vtlab.local:8080/ords/f?p=101:352:24600431616169::NO:RP:P352_TARIFFA,P352_ID_CLASSE_UTENZA,P352_ID_REND_COM:87,13,4248&cs=1uPtiPdZNN9uyeAyFGrWS_hxhgH71i9hhuJv-qtKgPfA0oEv-m6EYAJ4iersnDBTssAIAb7wyUy3ghKrBCtW-qQ)

Mentre nel caso di tariffa unitaria comunale sono presenti alcuni campi differenti:

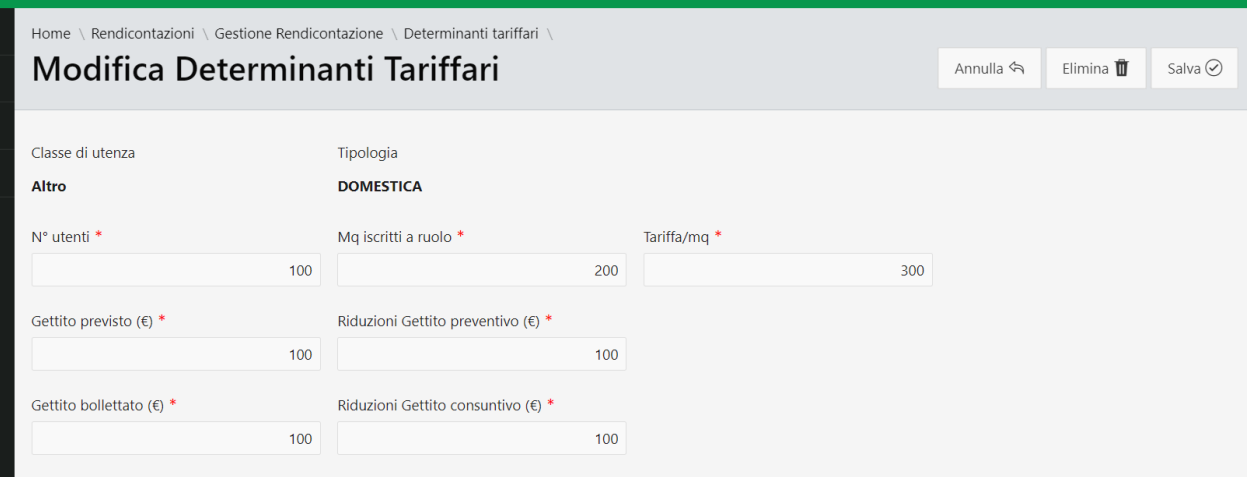

In particolare il [valore del campo 'Riduzioni Gettito preventivo' deve essere minore o uguale al](http://lv200065.vtlab.local:8080/ords/f?p=101:352:24600431616169::NO:RP:P352_TARIFFA,P352_ID_CLASSE_UTENZA,P352_ID_REND_COM:88,13,4248&cs=17s8EoWV_bGFsKG-G8s54a6ty2dXmqPgpayaSPkPSOrzq32lYagH4TOWB6KlYe-HpmLxI7JtTnylSc6Ry37kerg)  [valore del campo 'Gettito Previsto'.](http://lv200065.vtlab.local:8080/ords/f?p=101:352:24600431616169::NO:RP:P352_TARIFFA,P352_ID_CLASSE_UTENZA,P352_ID_REND_COM:88,13,4248&cs=17s8EoWV_bGFsKG-G8s54a6ty2dXmqPgpayaSPkPSOrzq32lYagH4TOWB6KlYe-HpmLxI7JtTnylSc6Ry37kerg) [Il valore del campo 'Riduzioni Gettito consuntivo' deve](http://lv200065.vtlab.local:8080/ords/f?p=101:352:24600431616169::NO:RP:P352_TARIFFA,P352_ID_CLASSE_UTENZA,P352_ID_REND_COM:88,13,4248&cs=17s8EoWV_bGFsKG-G8s54a6ty2dXmqPgpayaSPkPSOrzq32lYagH4TOWB6KlYe-HpmLxI7JtTnylSc6Ry37kerg)  [essere minore o uguale al valore del campo 'Gettito bollettato'.](http://lv200065.vtlab.local:8080/ords/f?p=101:352:24600431616169::NO:RP:P352_TARIFFA,P352_ID_CLASSE_UTENZA,P352_ID_REND_COM:88,13,4248&cs=17s8EoWV_bGFsKG-G8s54a6ty2dXmqPgpayaSPkPSOrzq32lYagH4TOWB6KlYe-HpmLxI7JtTnylSc6Ry37kerg)

### <span id="page-21-0"></span>1.2 Classi di utenza

Nella pagina Classi di utenza, accessibile tramite il pulsante Gestisci Classi Utenza, è presente un report che visualizza le classi di utenza che sono state aggiunte dall'utente e che sono visibili anche nel report Determinanti tariffari per poter inserire i dati di rendicontazione.

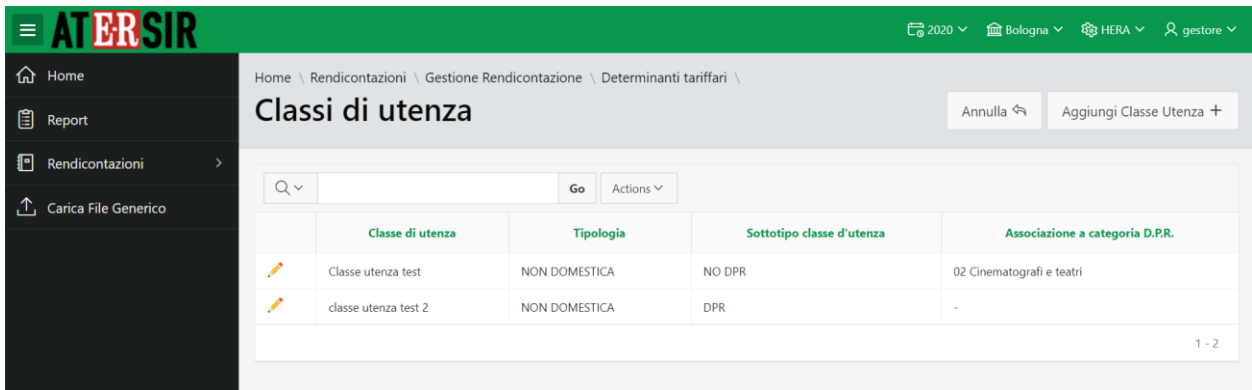

Tramite il link di modifica (icona matita) è possibile accedere alla pagina di modifica.

Cliccando sul pulsante AGGIUNGI CLASSE UTENZA è possibile accedere alla pagina Nuova Classe di Utenza, che contiene gli stessi campi della pagina di modifica.

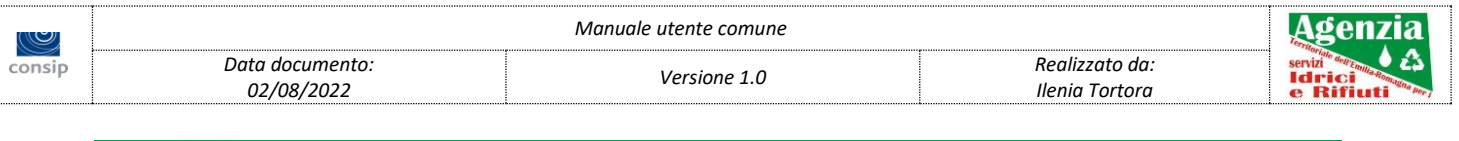

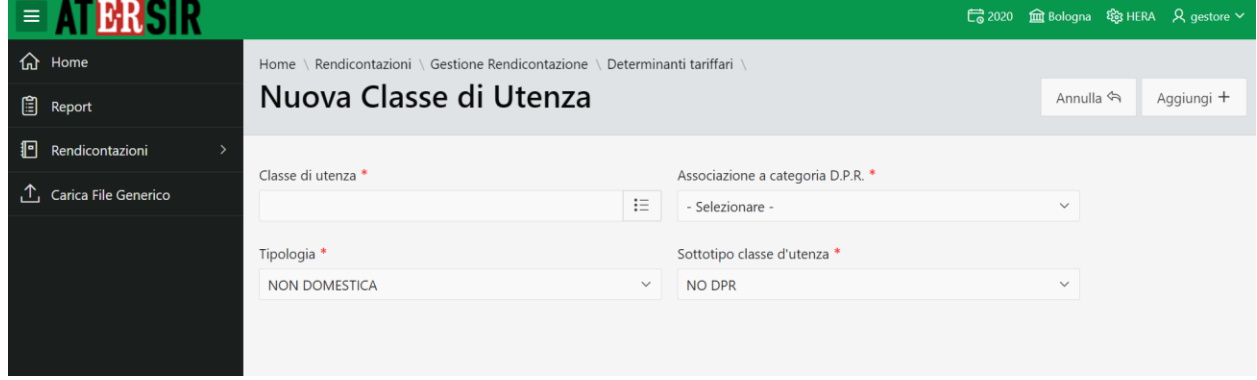

Solo nel caso di Tariffa puntuale è possibile scegliere anche se la tipologia è "Domestica" o "Non domestica", tramite il menu a tendina"Tipologia".

È presente anche un menu a tendina "Sottotipo classe d'utenza" presente solo nei casi di tariffa "Metodo normalizzato DPR 158/99" e "Tariffa puntuale".

Quindi avremo i seguenti casi in base alla tariffa impostata nella pagina Determinanti Tariffare:

- 1. Se è stata impostata la tariffa "Metodo normalizzato DPR 158/99", l'utente può aggiungere e gestire nuove classi di utenza con le seguenti caratteristiche:
	- a. La tipologia è automaticamente "NON DOMESTICA", non è visualizzata la tendina per scegliere la tipologia;
	- b. "Sottotipo classe d'utenza" a scelta tra "NO DPR" e "DPR" tramite il nuovo menu a tendina (di default è proposto "NO DPR");
	- c. Se è stato selezionato il sottotipo "NO DPR" allora devono essere obbligatoriamente associate a categoria "DPR";
- 2. Se è stata impostata la tariffa "Tariffa unitaria comunale", l'utente può aggiungere e gestire nuove classi di utenza con le seguenti caratteristiche:
	- a. La tipologia sarà automaticamente "NON DOMESTICA", non sarà visualizzata il menu a tendina per scegliere la tipologia;
	- b. Il sottotipo classe d'utenza sarà automaticamente "NO DPR", non sarà visualizzata il menu a tendina per scegliere il sottotipo.
	- c. Devono essere obbligatoriamente associate a categoria "DPR";
- 3. Se è stata impostata la tariffa "Tariffa puntuale" l'utente potrà aggiungere e gestire nuove classi di utenza con le seguenti caratteristiche:
	- a. "Tipologia" a scelta tra "NON DOMESTICA" e "DOMESTICA" tramite il nuovo menu a tendina (di default sarà proposto "NON DOMESTICA");

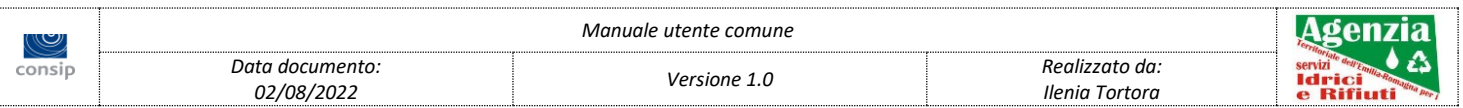

- b. "Sottotipo classe d'utenza" a scelta tra "NO DPR" e "PUNTUALE" tramite il nuovo menu a tendina (di default sarà proposto "NO DPR");
- c. L'associazione a categoria "DPR" sarà facoltativa.

#### <span id="page-23-0"></span>2 Note

La scheda *Note* visualizza le informazioni inerenti ai determinanti tariffari e permette di inserire al massimo 2.000 caratteri.

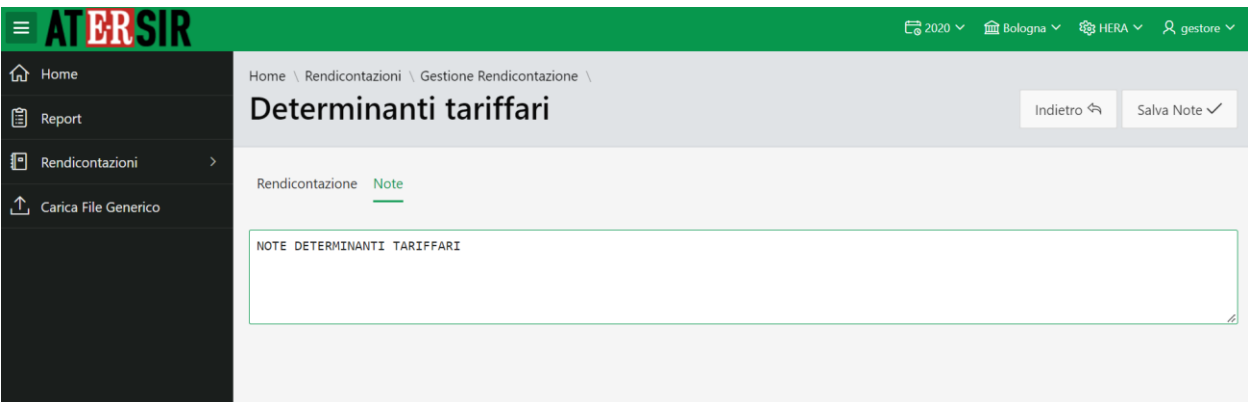

**NOTA:** la possibilità di inserire/modificare le note dipendono da anno di rendicontazione ed utenza utilizzata.

# <span id="page-23-1"></span>*2.1.1 Agevolazioni tariffarie*

<span id="page-23-2"></span>Tabella per il calcolo delle agevolazioni tariffarie.

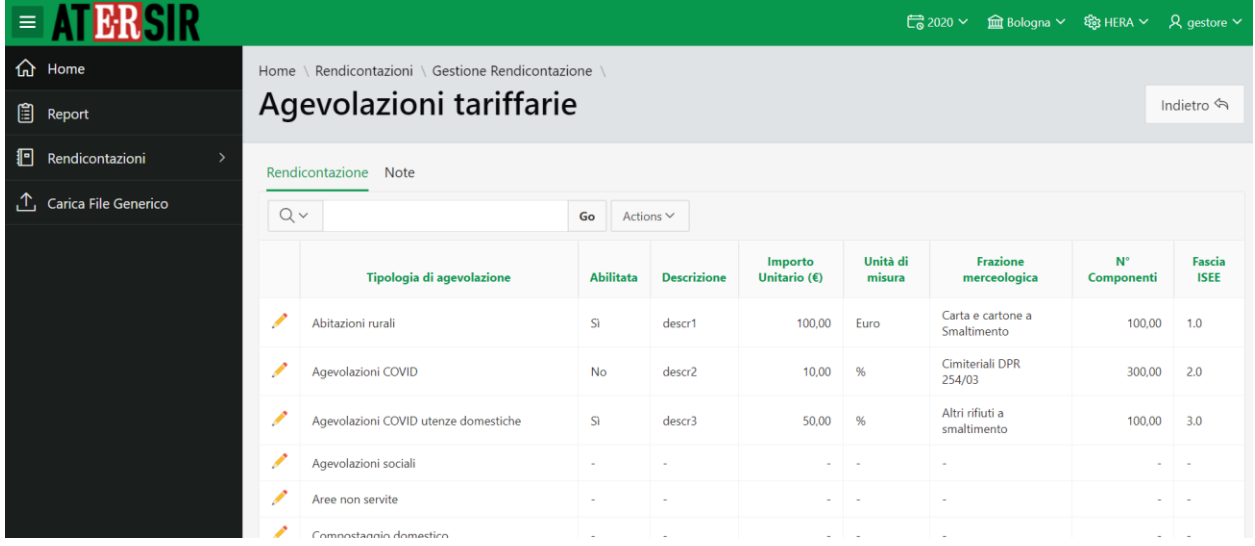

**NOTA:** la possibilità di inserire/modificare le voci dipendono da: anno di rendicontazione, gestore, comune ed utenza utilizzata.

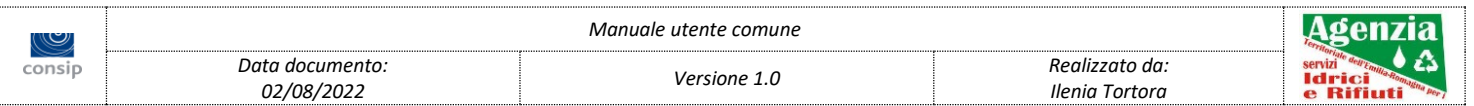

### <span id="page-24-0"></span>**Note**

La scheda *Note* visualizza le informazioni inerenti all'attività di agevolazioni tariffarie e permette di inserire al massimo 2.000 caratteri.

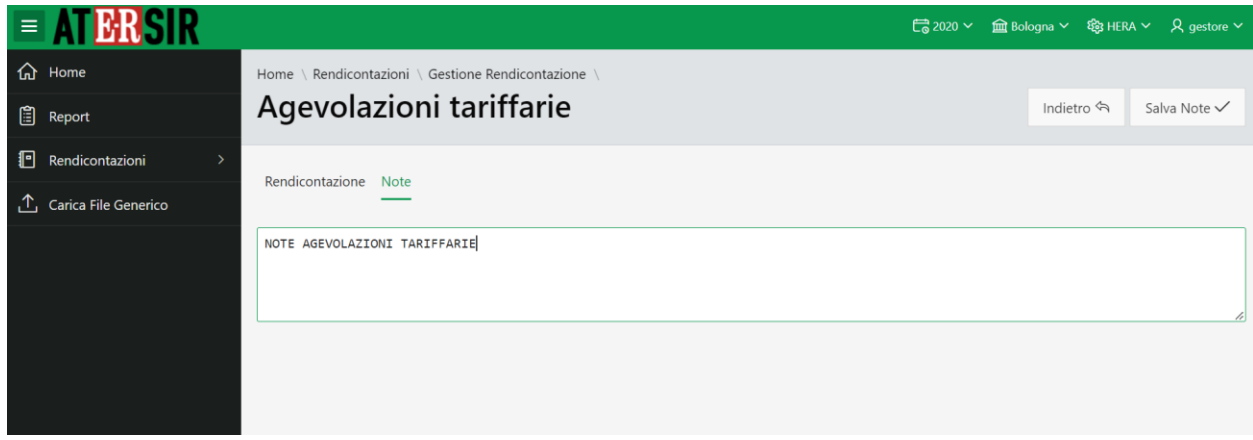

**NOTA:** la possibilità di inserire/modificare le note dipendono da anno di rendicontazione ed utenza utilizzata.

# <span id="page-24-1"></span>*2.1.2 Indicatori qualitativi*

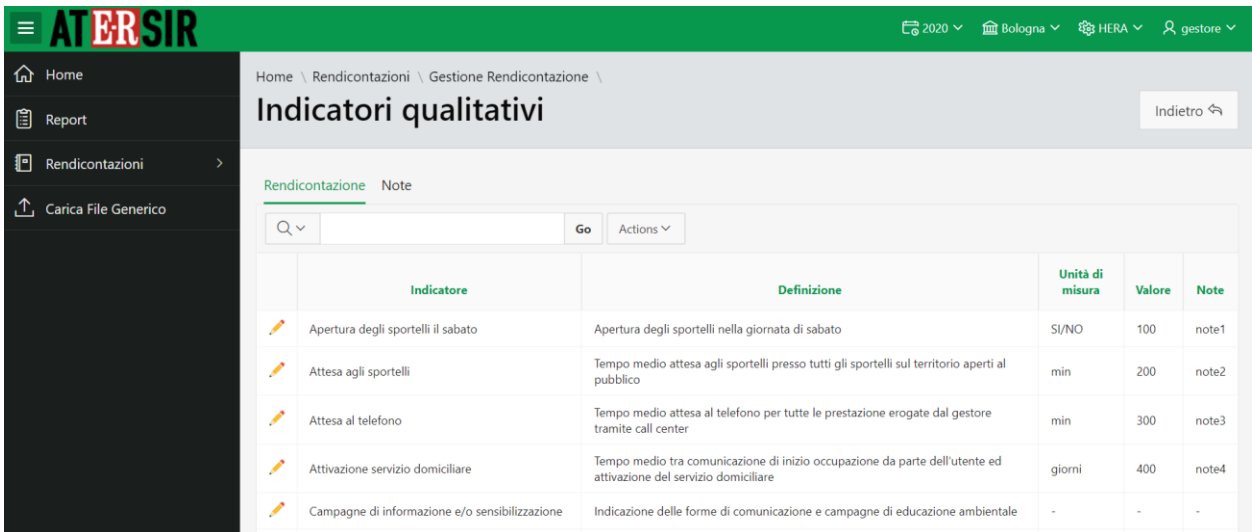

**NOTA:** la possibilità di inserire/modificare le voci dipendono da: anno di rendicontazione, gestore, comune ed utenza utilizzata.

#### <span id="page-24-2"></span>**Note**

La scheda *Note* visualizza le informazioni inerenti all'attività di indicatori qualitativi e permette di inserire al massimo 2.000 caratteri.

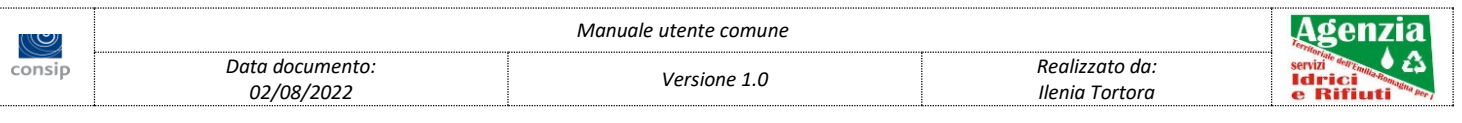

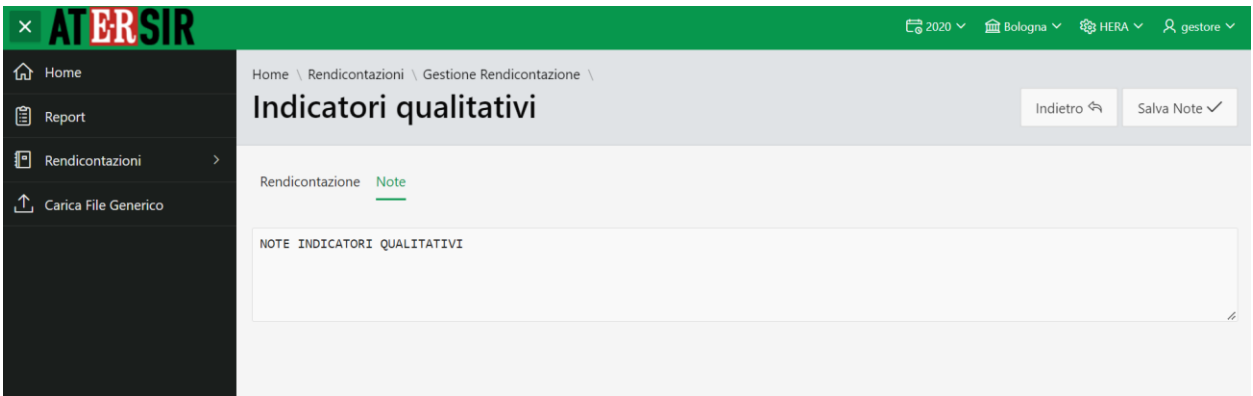

**NOTA:** la possibilità di inserire/modificare le note dipendono da anno di rendicontazione ed utenza utilizzata.

# <span id="page-25-0"></span>*2.1.3 Prospetto eco-finanziario*

Il prospetto eco-finanziario contiene tutti i dati inerenti i costi ed i ricavi delle varie attività.

Questi dati vengono poi utilizzati per generare la reportistica presente nella sezione Report.

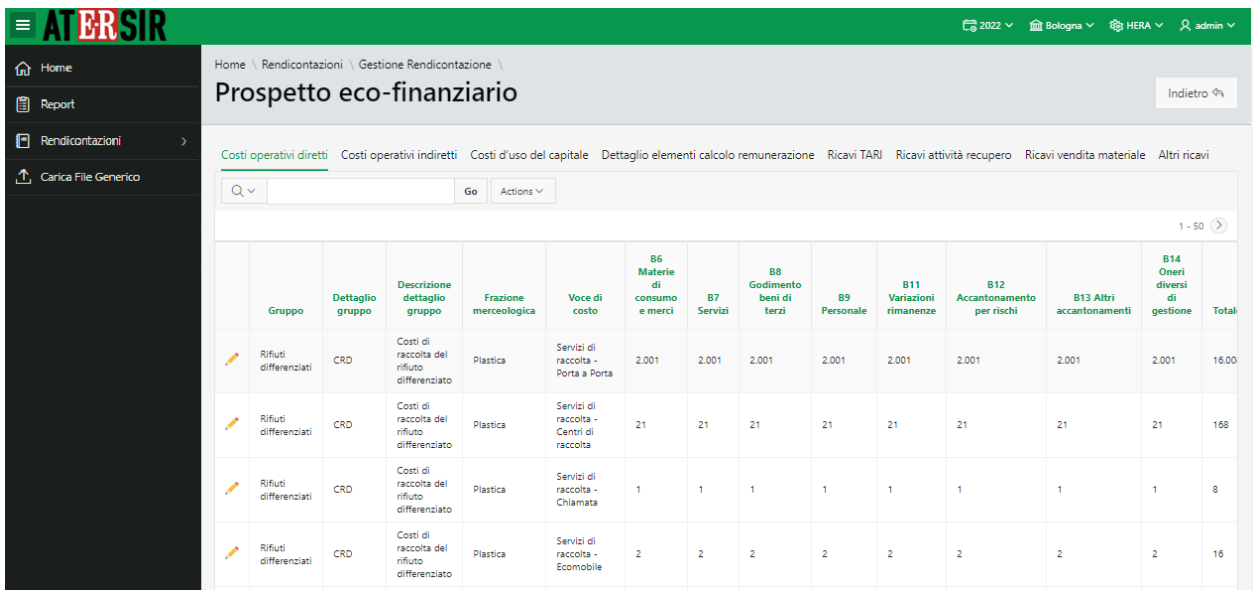

<span id="page-25-1"></span>1. Costi operativi diretti

**NOTA:** la possibilità di inserire/modificare le voci dipendono da: anno di rendicontazione, gestore, comune ed utenza utilizzata.

<span id="page-25-2"></span>2. Costi operativi indiretti

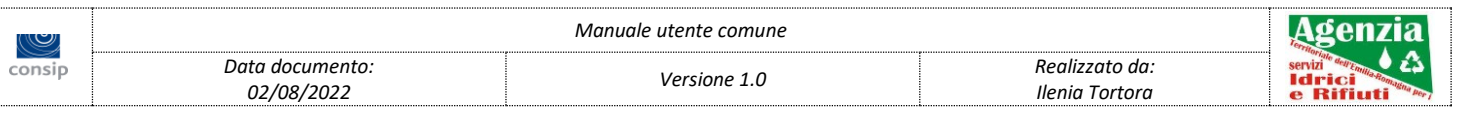

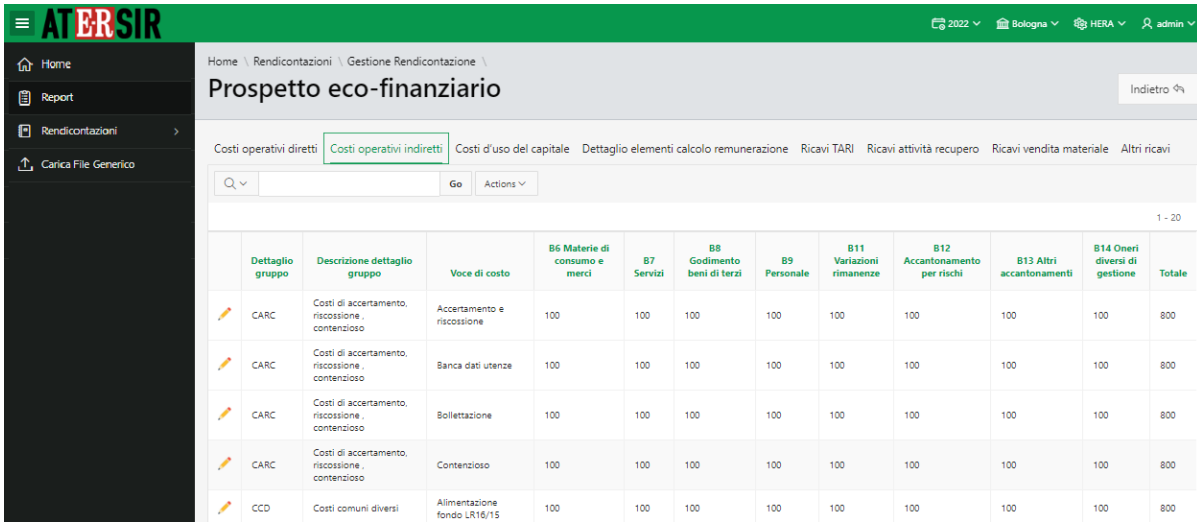

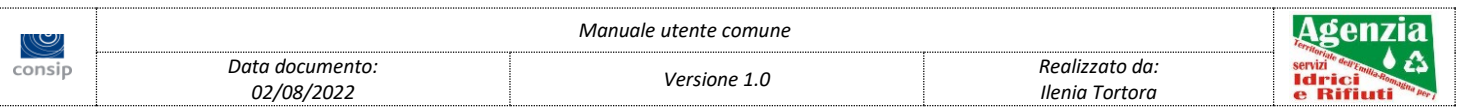

### <span id="page-27-0"></span>3. Costi d'uso del capitale

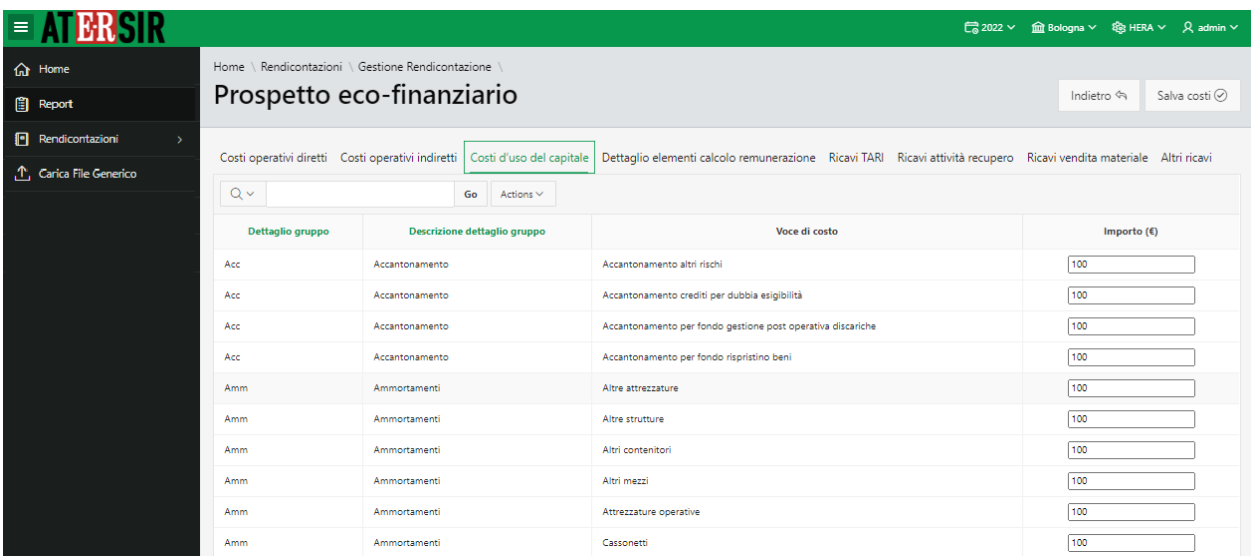

**NOTA:** la possibilità di inserire/modificare le voci dipendono da: anno di rendicontazione, gestore, comune ed utenza utilizzata.

### <span id="page-27-1"></span>4. Dettaglio elementi calcolo remunerazione

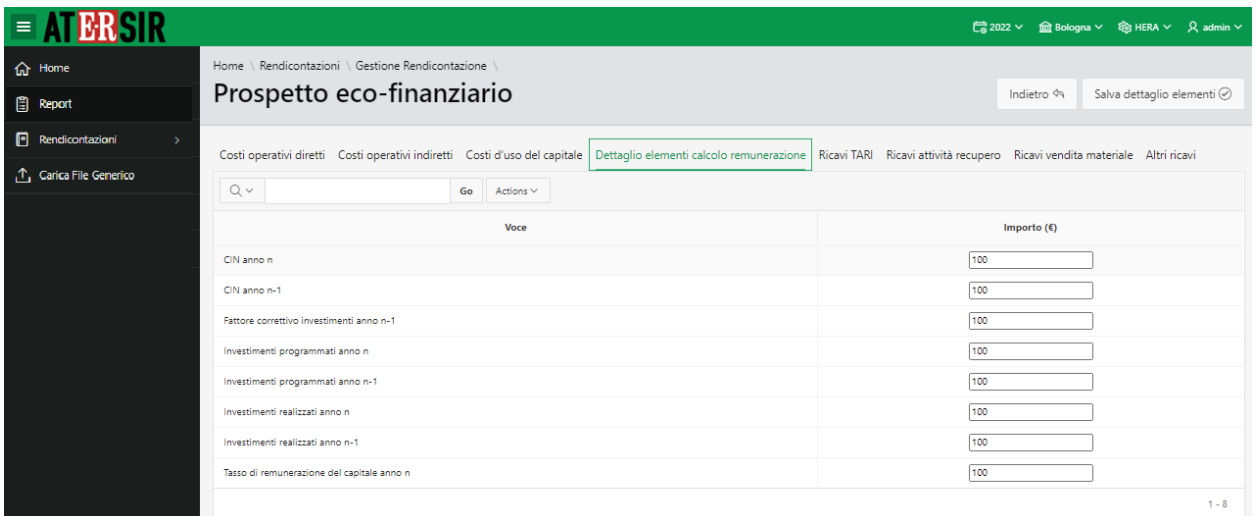

**NOTA:** la possibilità di inserire/modificare le voci dipendono da: anno di rendicontazione, gestore, comune ed utenza utilizzata.

<span id="page-27-2"></span>5. Ricavi TARI

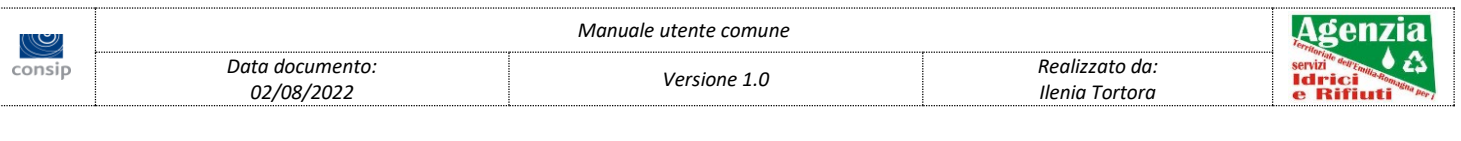

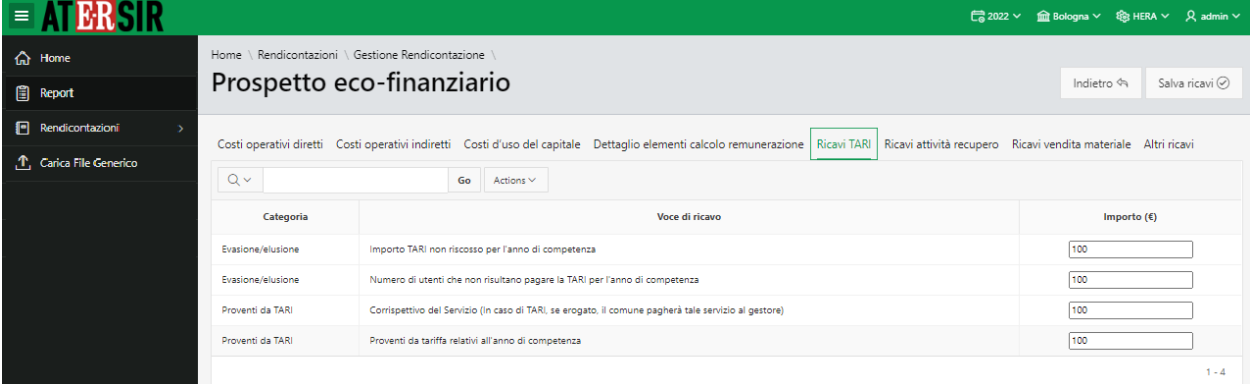

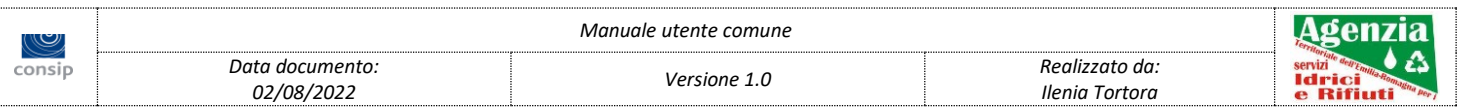

### <span id="page-29-0"></span>6. Ricavi attività recupero

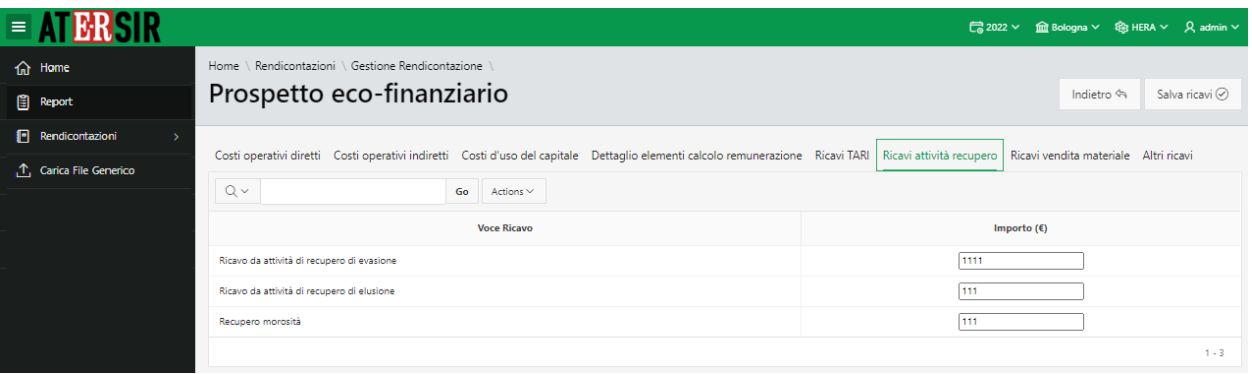

**NOTA:** la possibilità di inserire/modificare le voci dipendono da: anno di rendicontazione, gestore, comune ed utenza utilizzata.

### <span id="page-29-1"></span>7. Ricavi vendita materiale

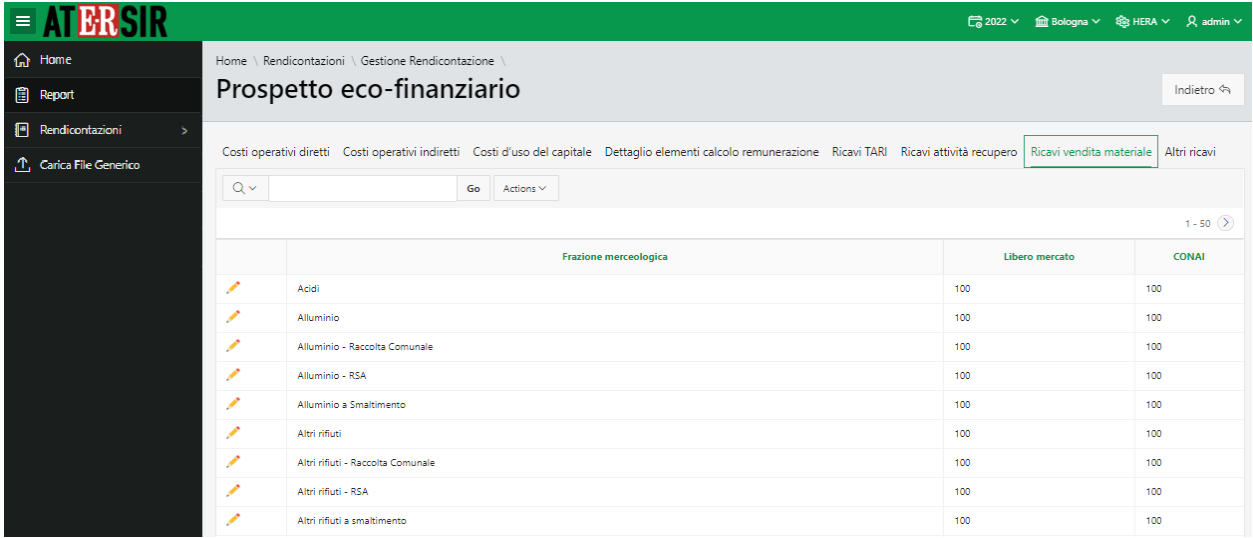

**NOTA:** la possibilità di inserire/modificare le voci dipendono da: anno di rendicontazione, gestore, comune ed utenza utilizzata.

### <span id="page-29-2"></span>8. Altri ricavi

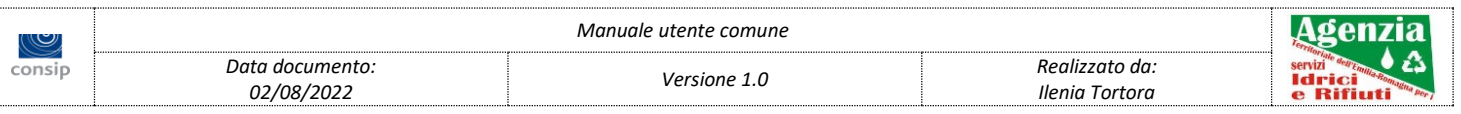

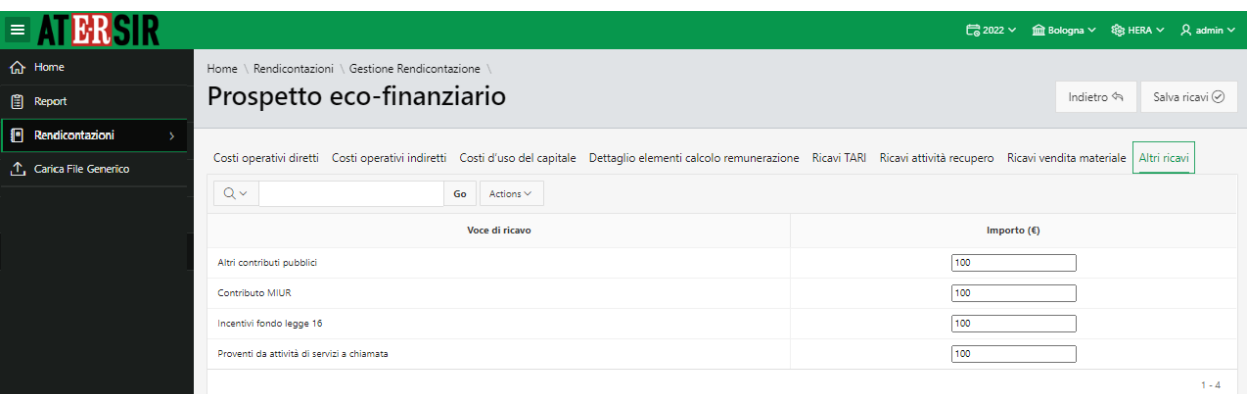

#### <span id="page-30-0"></span>**Note**

La scheda *Note* visualizza le informazioni inerenti all'attività del prospetto eco-finanziario e permette di inserire al massimo 2.000 caratteri.

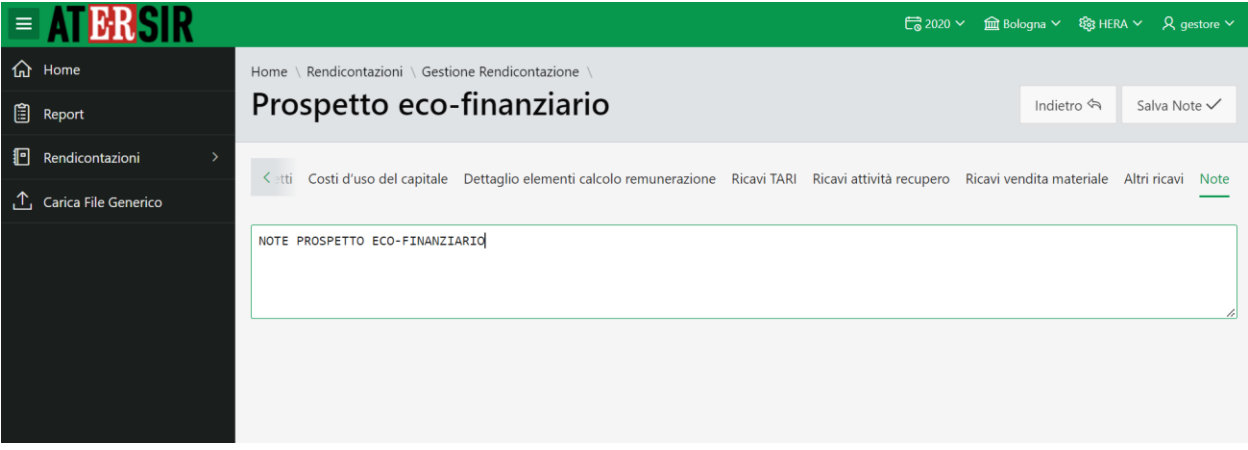

**NOTA:** la possibilità di inserire/modificare le note dipendono da anno di rendicontazione ed utenza utilizzata.

# <span id="page-30-1"></span>*2.1.4 Elenco cespiti raccolta*

In questa sezione sono riportati i cespiti inerenti la raccolta e le relative rendicontazioni.

I cespiti inseriti dai gestori non tengono conto del comune selezionato.

#### <span id="page-30-2"></span>1. Elenco nuovi cespiti

Per ogni cespite è possibile consultare il dettaglio annuale utilizzando l'apposita *lentina*.

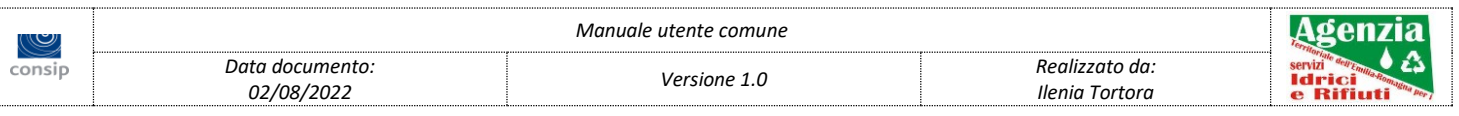

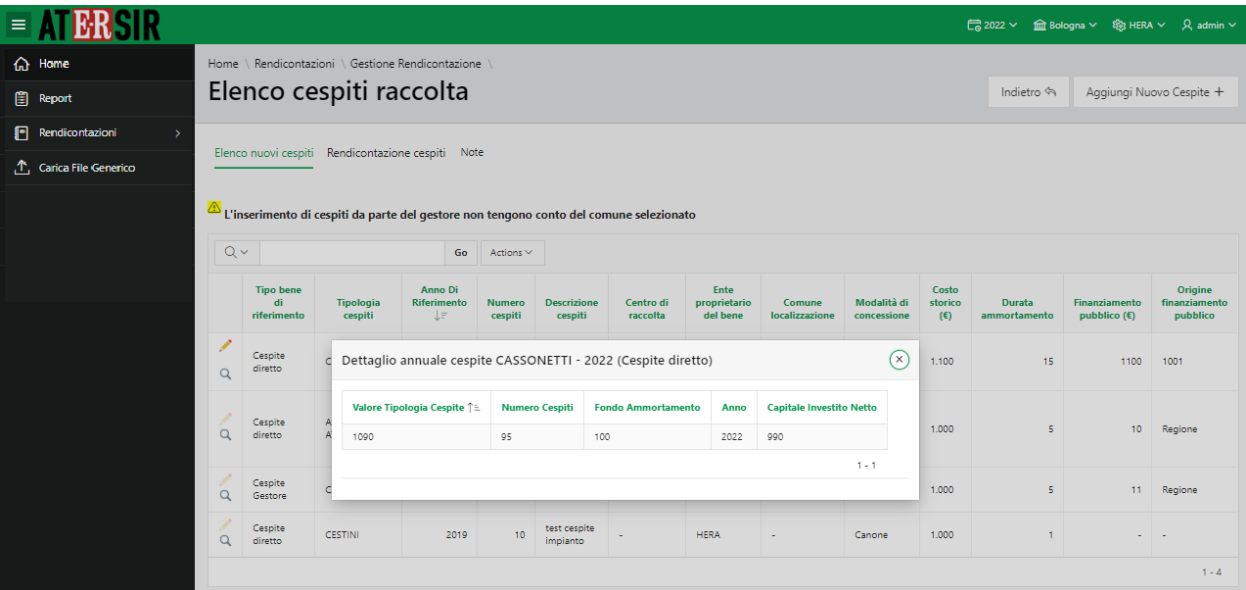

#### <span id="page-31-0"></span>2. Rendicontazione cespiti

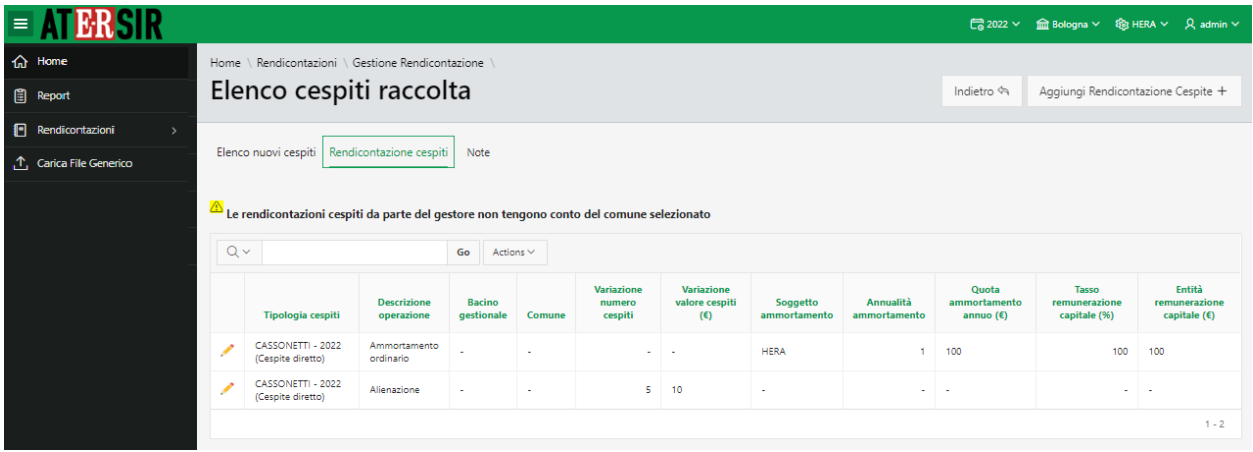

**NOTA:** la possibilità di inserire/modificare le voci dipendono da: anno di rendicontazione, gestore, comune ed utenza utilizzata.

#### <span id="page-31-1"></span>**Note**

La scheda *Note* visualizza le informazioni inerenti all'attività dell'elenco cespiti raccolta e permette di inserire al massimo 2.000 caratteri.

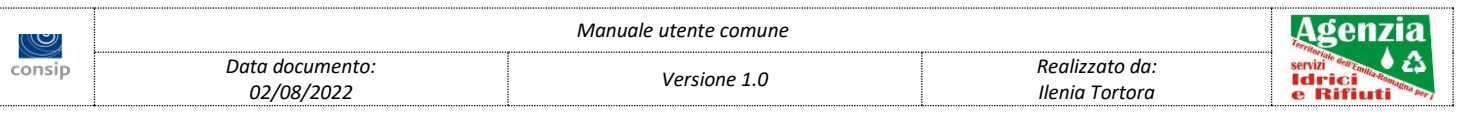

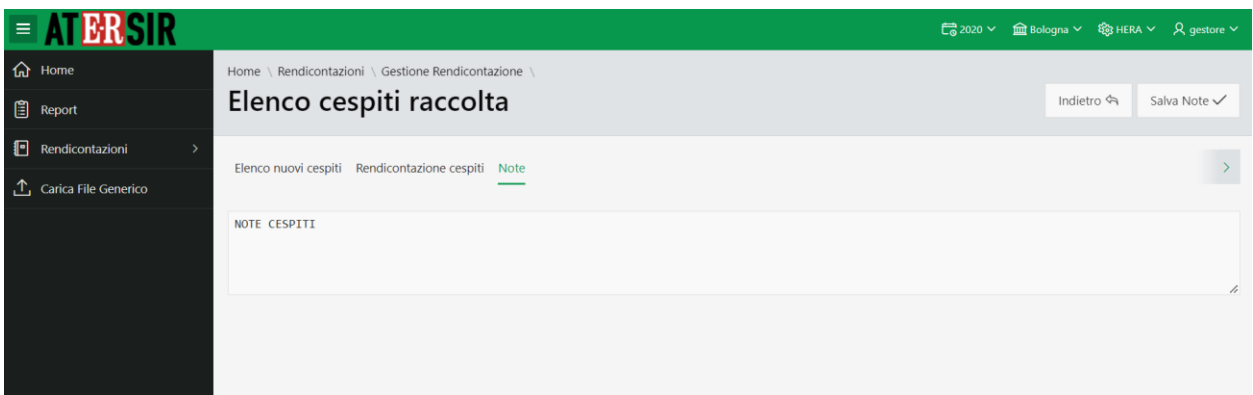

**NOTA:** la possibilità di inserire/modificare le note dipendono da anno di rendicontazione ed utenza utilizzata.

# <span id="page-32-0"></span>*2.1.5 Investimenti*

In questa scheda vengono elencate le caratteristiche degli investimenti differenziati in investimenti diretti e di struttura.

#### <span id="page-32-1"></span>1. Investimenti di struttura

Gli investimenti di struttura sono di competenza dei gestori e non tengono conto del comune selezionato.

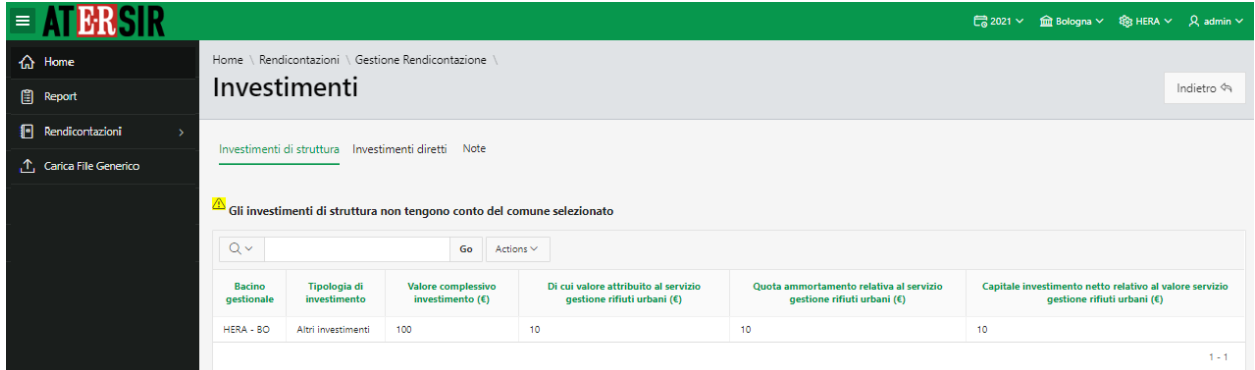

**NOTA:** la possibilità di inserire/modificare le voci dipendono da: anno di rendicontazione, gestore, comune ed utenza utilizzata.

<span id="page-32-2"></span>2. Investimenti diretti

Gli investimenti diretti consento anche l'inserimento e la modifica dei cespiti collegati.

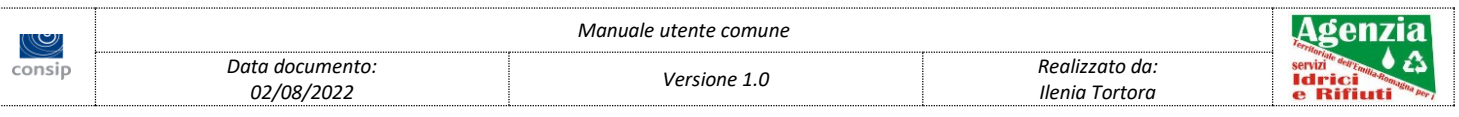

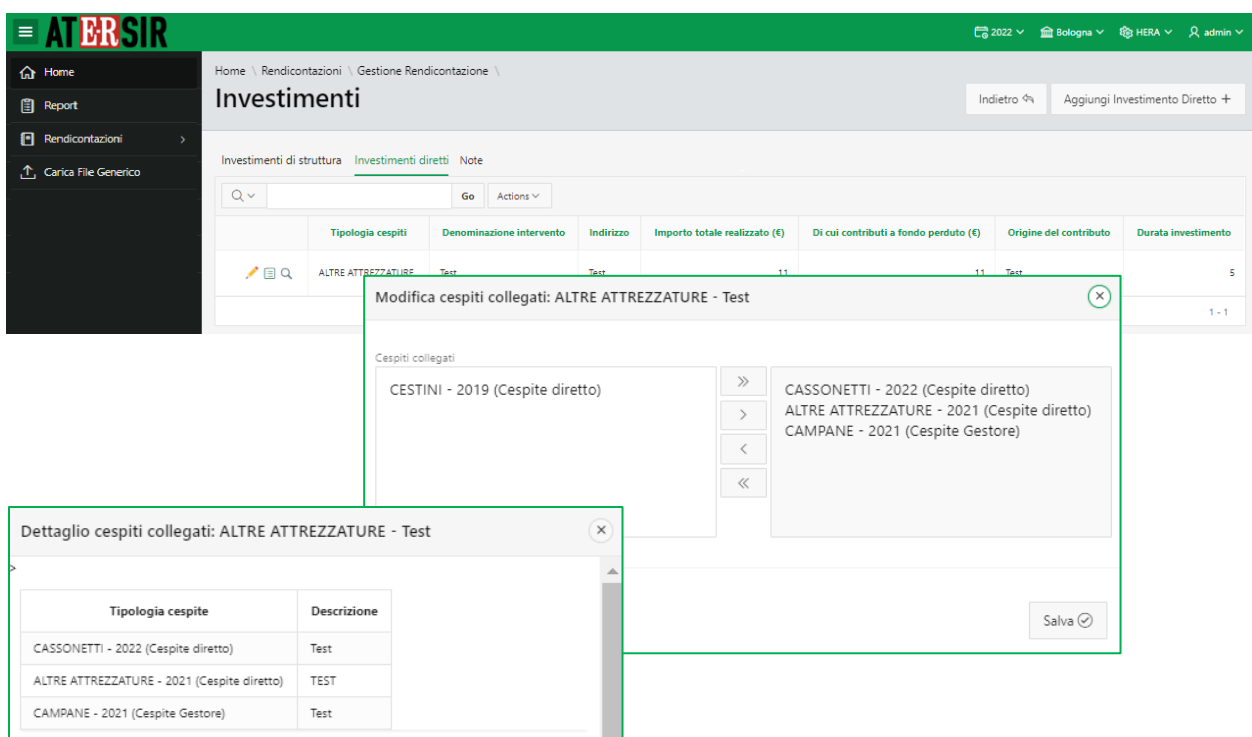

#### <span id="page-33-0"></span>**Note**

La scheda *Note* visualizza le informazioni inerenti all'attività di investimenti e permette di inserire al massimo 2.000 caratteri.

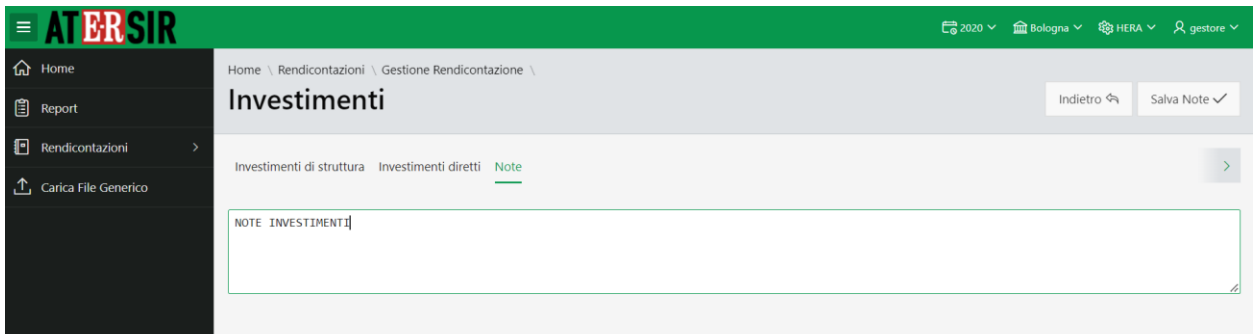

**NOTA:** la possibilità di inserire/modificare le note dipendono da anno di rendicontazione ed utenza utilizzata.

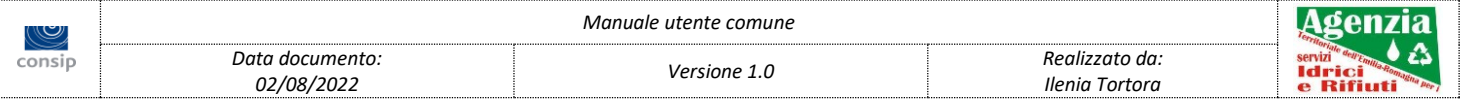

# <span id="page-34-0"></span>*2.1.6 Personale*

In questa scheda vengono elencate le caratteristiche del personale suddiviso in categorie in base al tipo di servizio, la qualifica, il numero di ore annue di impiego ed i costi.

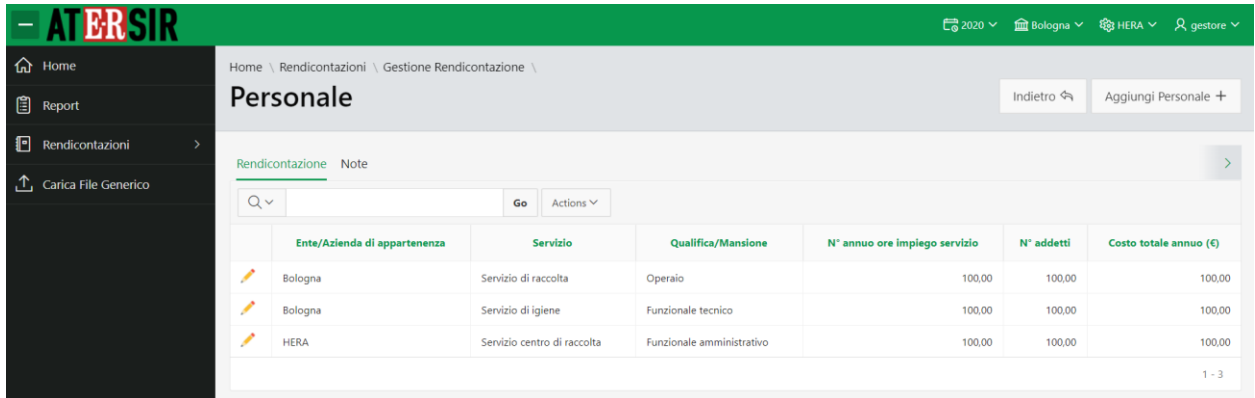

**NOTA:** la possibilità di inserire/modificare le voci dipendono da: anno di rendicontazione, gestore, comune ed utenza utilizzata.

#### <span id="page-34-1"></span>**Note**

La scheda *Note* visualizza le informazioni inerenti all'attività del personale e permette di inserire al massimo 2.000 caratteri.

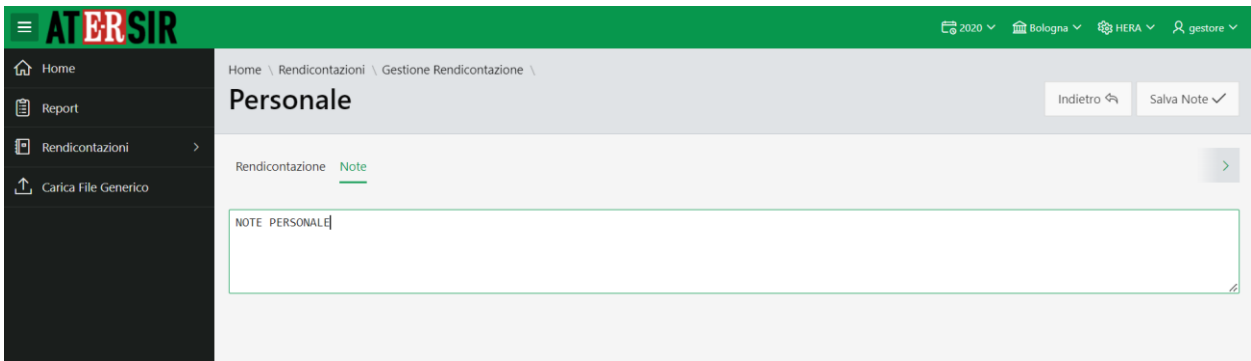

**NOTA:** la possibilità di inserire/modificare le note dipendono da anno di rendicontazione ed utenza utilizzata.

# <span id="page-34-2"></span>*2.2 Gestione Impianti/Post Mortem*

La gestione impianti/post mortem è articolata in due schede descritte di seguito.

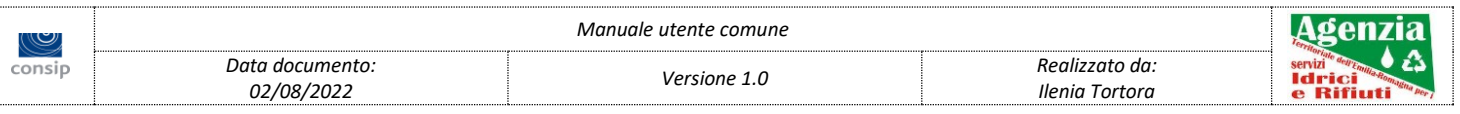

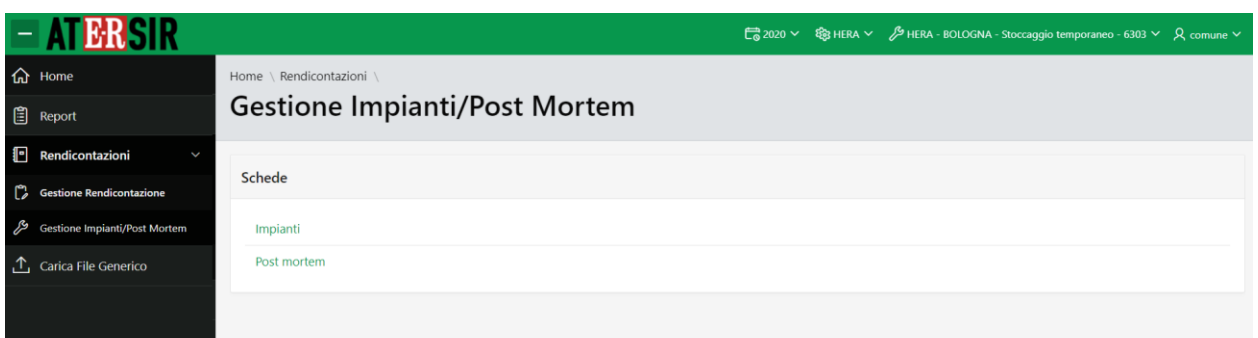

# <span id="page-35-0"></span>*2.2.1 Impianti*

### <span id="page-35-1"></span>1. Impianti - Scheda tecnica

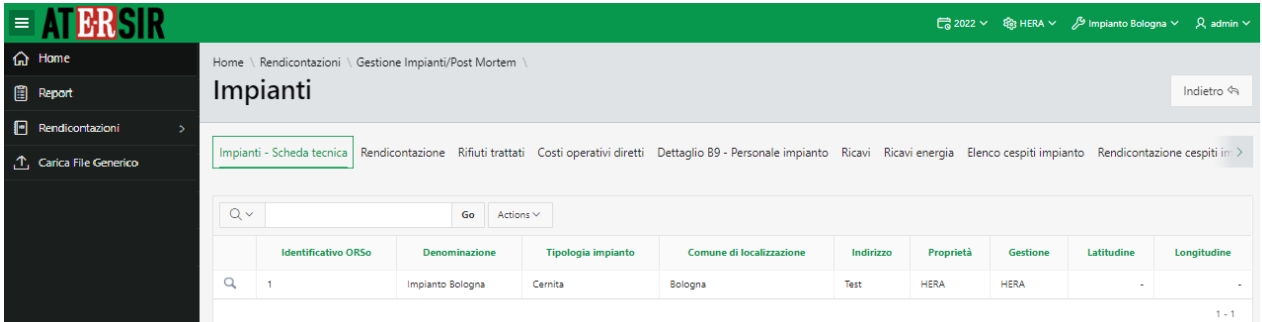

**NOTA:** la possibilità di inserire/modificare le voci dipendono da: anno di rendicontazione, gestore, impianto ed utenza utilizzata.

#### <span id="page-35-2"></span>2. Rendicontazione

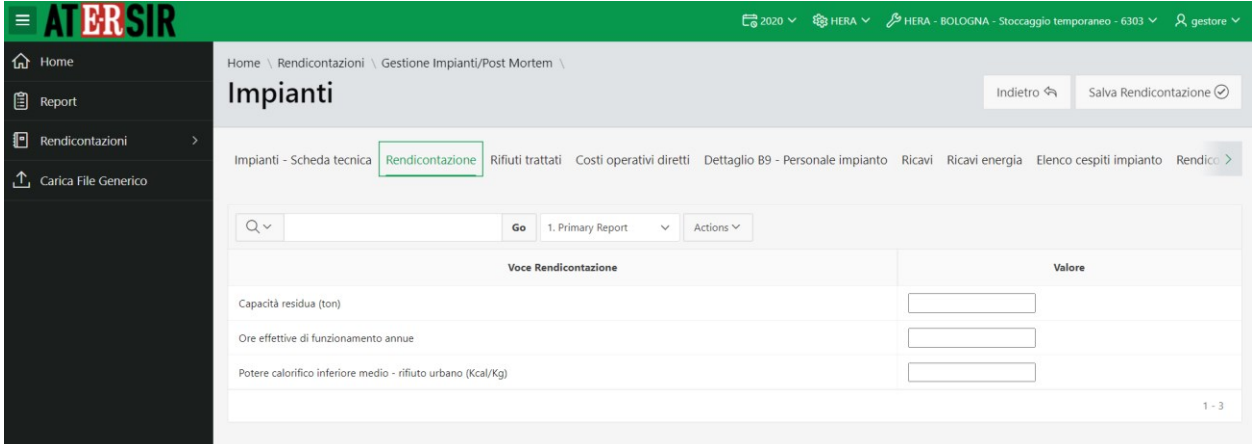

**NOTA:** la possibilità di inserire/modificare le voci dipendono da: anno di rendicontazione, gestore, impianto ed utenza utilizzata.

<span id="page-35-3"></span>3. Rifiuti trattati

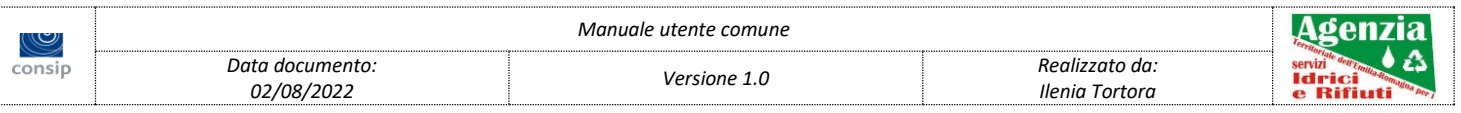

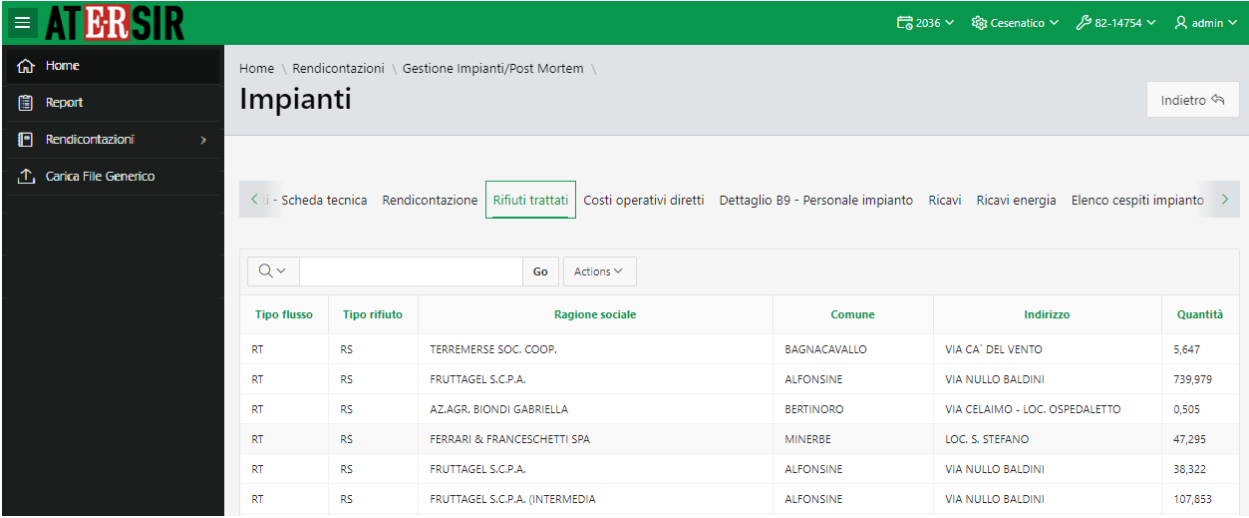

### <span id="page-36-0"></span>4. Costi operativi diretti

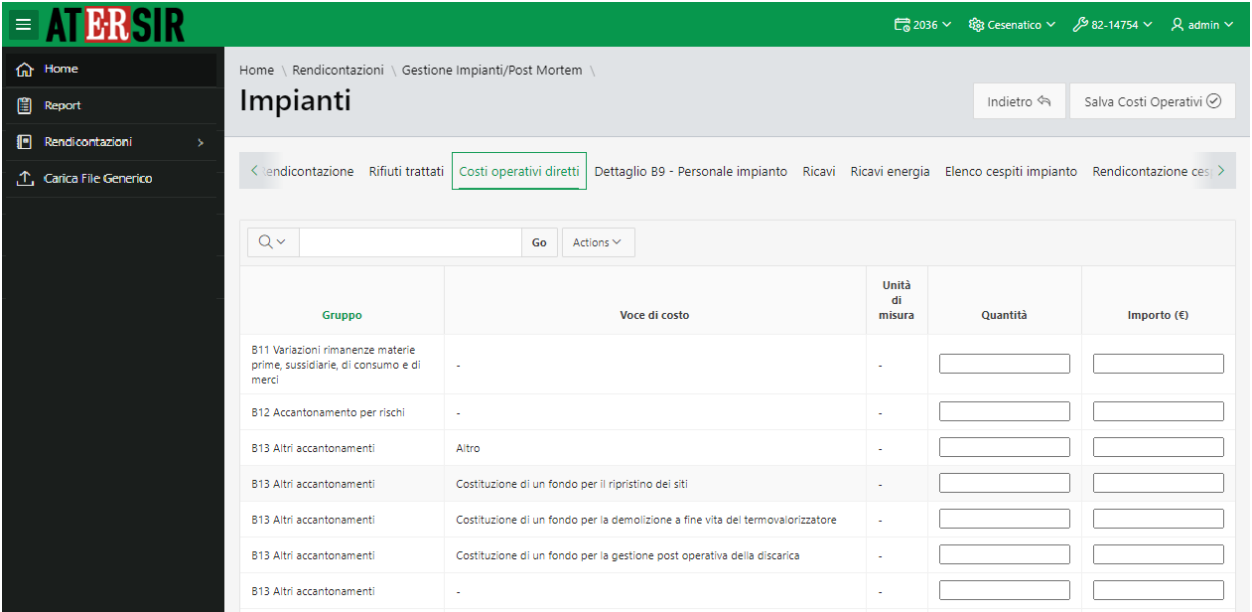

**NOTA:** la possibilità di inserire/modificare le voci dipendono da: anno di rendicontazione, gestore, impianto ed utenza utilizzata.

<span id="page-36-1"></span>5. Dettaglio B9 - Personale impianto

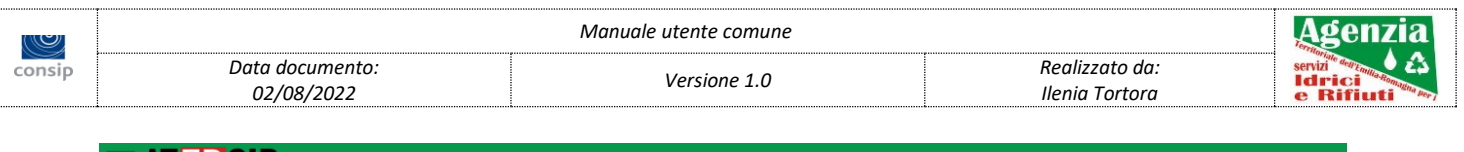

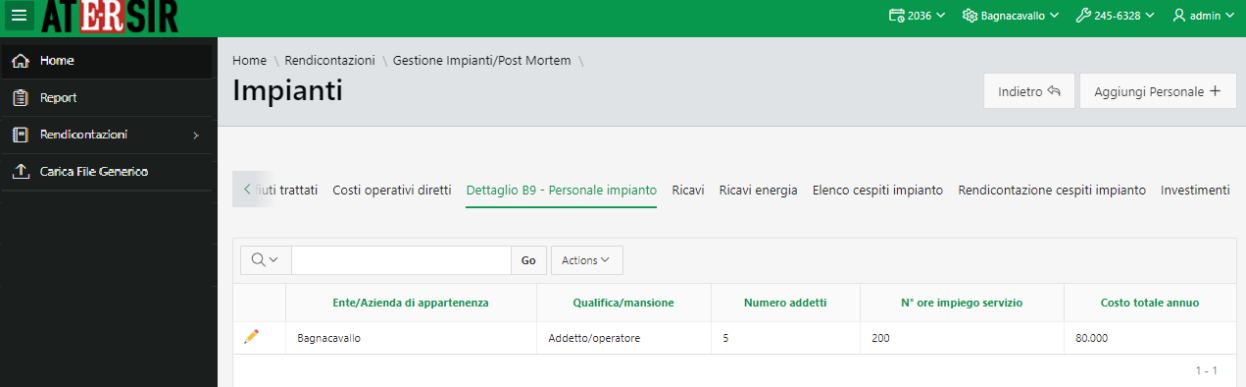

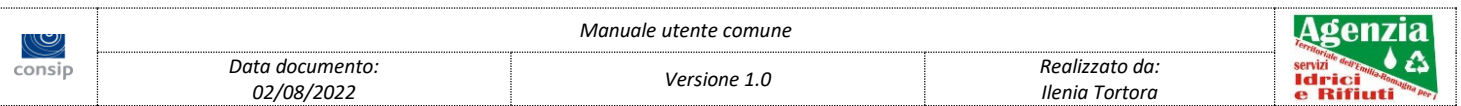

### <span id="page-38-0"></span>6. Ricavi

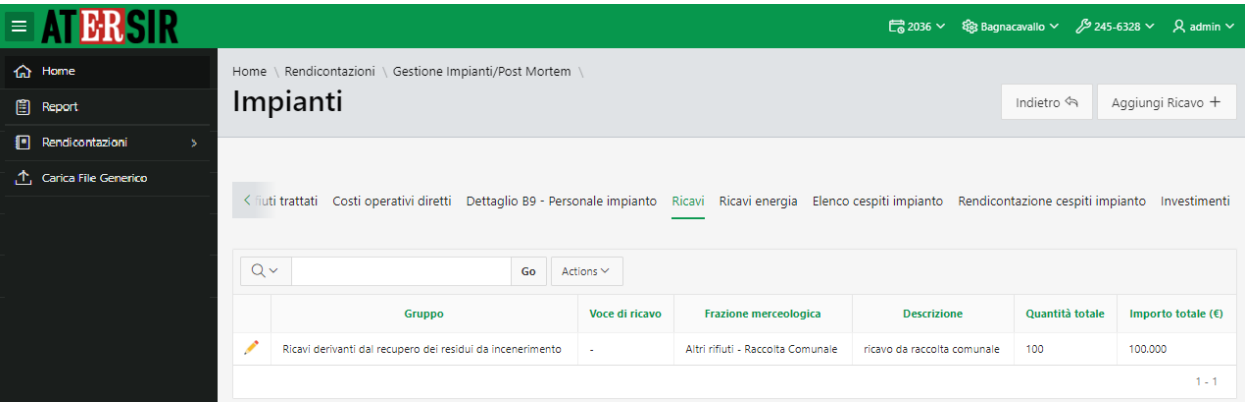

**NOTA:** la possibilità di inserire/modificare le voci dipendono da: anno di rendicontazione, gestore, impianto ed utenza utilizzata.

#### <span id="page-38-1"></span>7. Ricavi energia

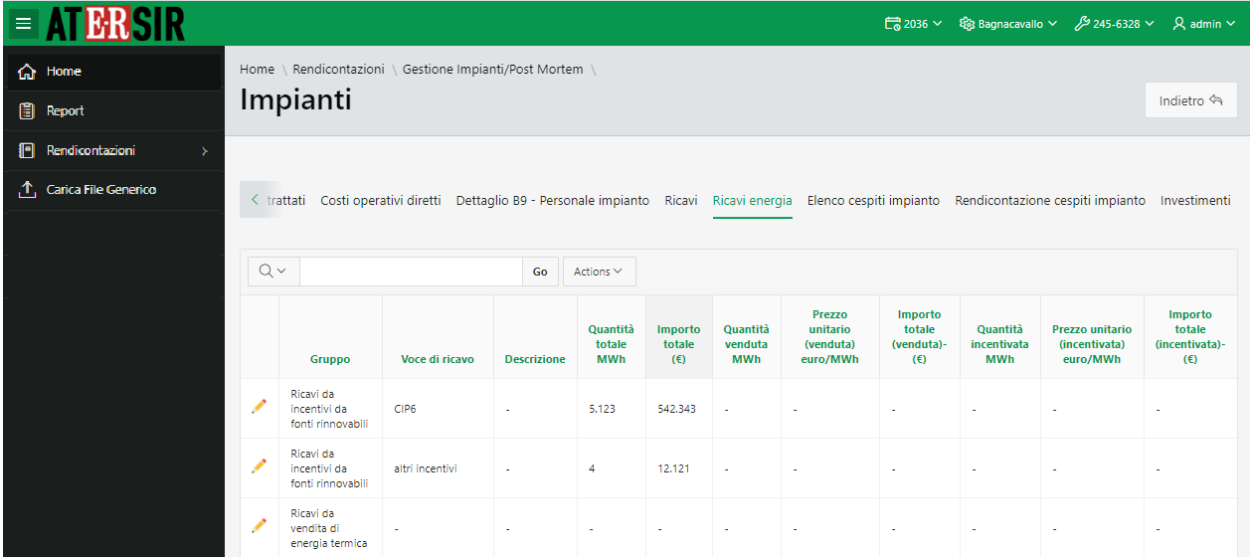

**NOTA:** la possibilità di inserire/modificare le voci dipendono da: anno di rendicontazione, gestore, impianto ed utenza utilizzata.

### <span id="page-38-2"></span>8. Elenco cespiti impianto

Elenco dei cespiti relativi all'impianto.

E' possibile visualizzare il dettaglio annuale del cespite utilizzando l'apposita *lentina*.

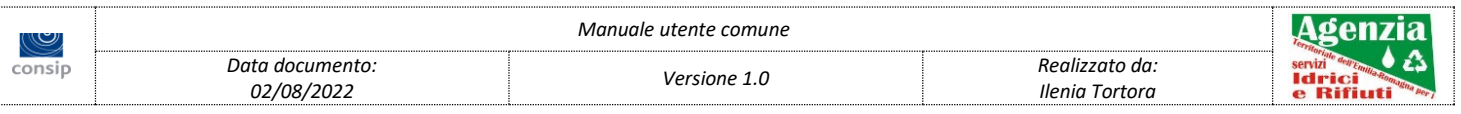

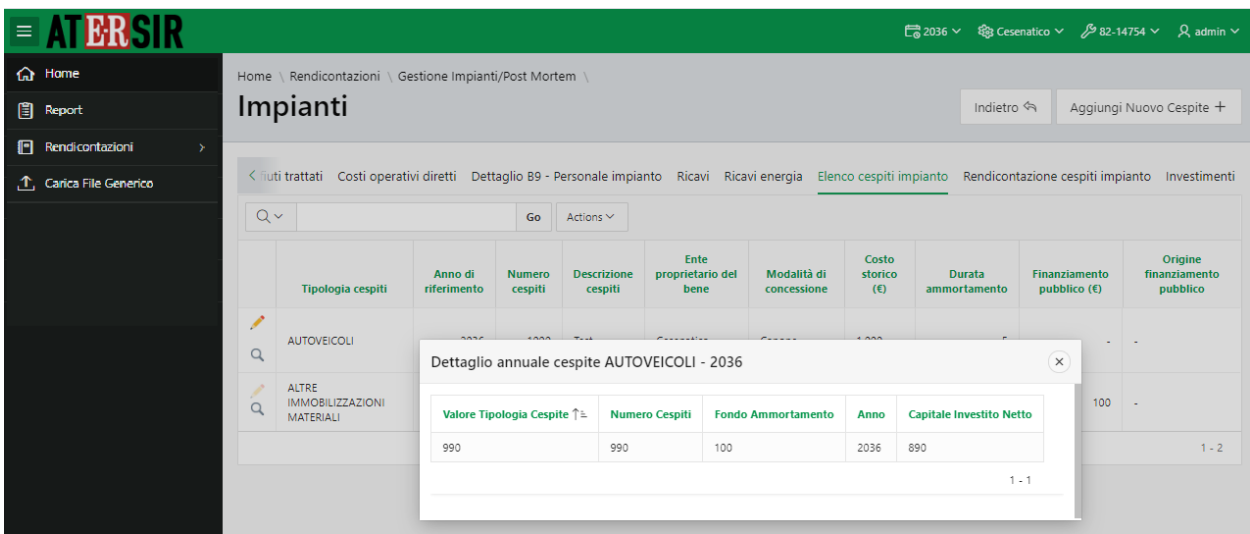

<span id="page-39-0"></span>9. Rendicontazione cespiti impianto

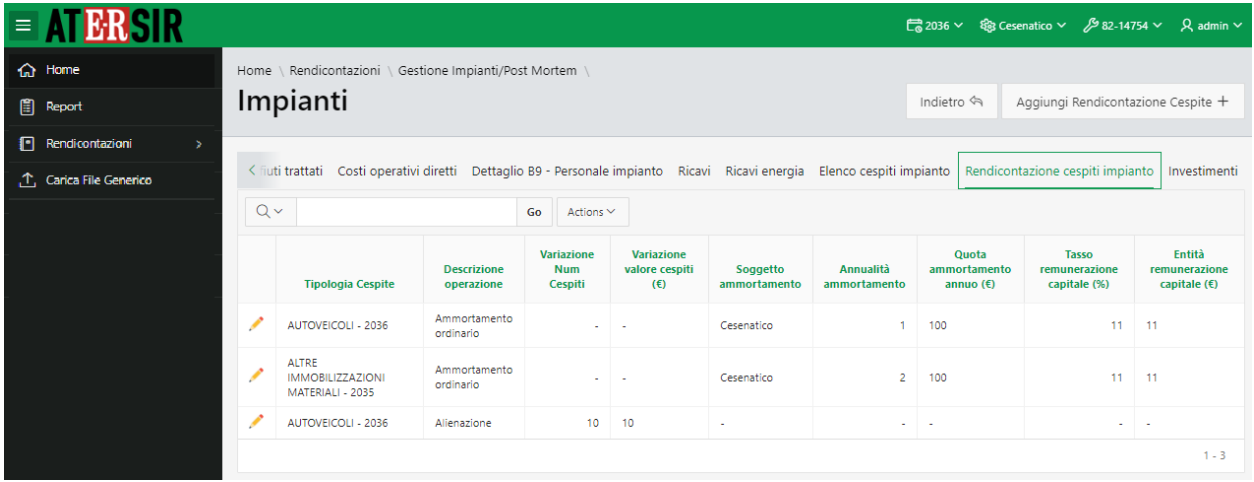

**NOTA:** la possibilità di inserire/modificare le voci dipendono da: anno di rendicontazione, gestore, impianto ed utenza utilizzata.

### <span id="page-39-1"></span>10. Investimenti

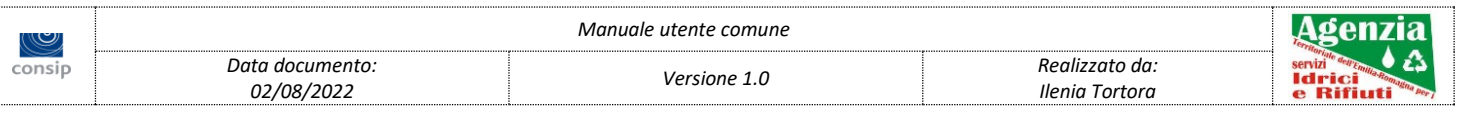

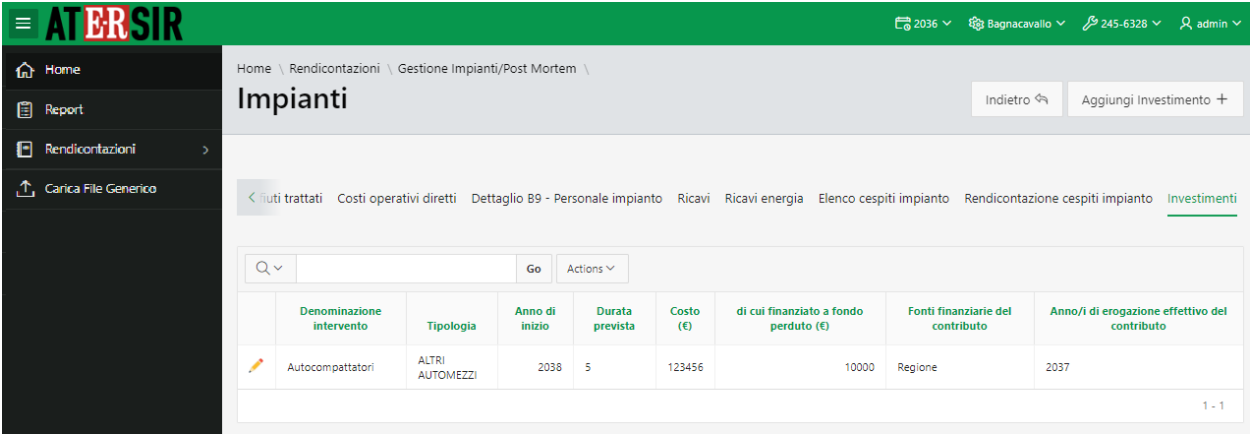

#### <span id="page-40-0"></span>11. Note

La scheda *Note* visualizza le informazioni inerenti all'attività degli impianti e permette di inserire al massimo 2.000 caratteri.

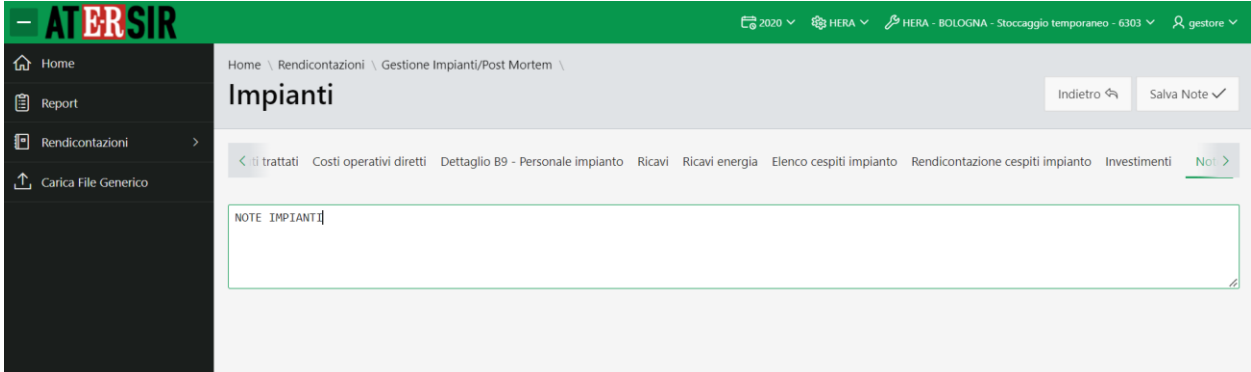

**NOTA:** la possibilità di inserire/modificare le note dipendono da anno di rendicontazione ed utenza utilizzata.

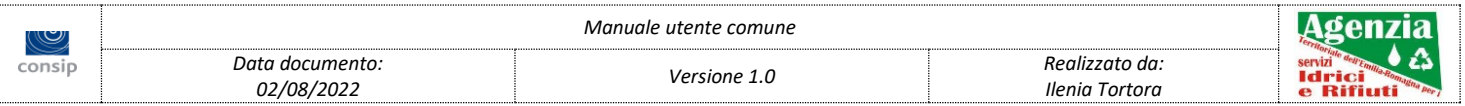

# <span id="page-41-0"></span>*2.2.2 Post mortem*

### <span id="page-41-1"></span>1. Dati generali

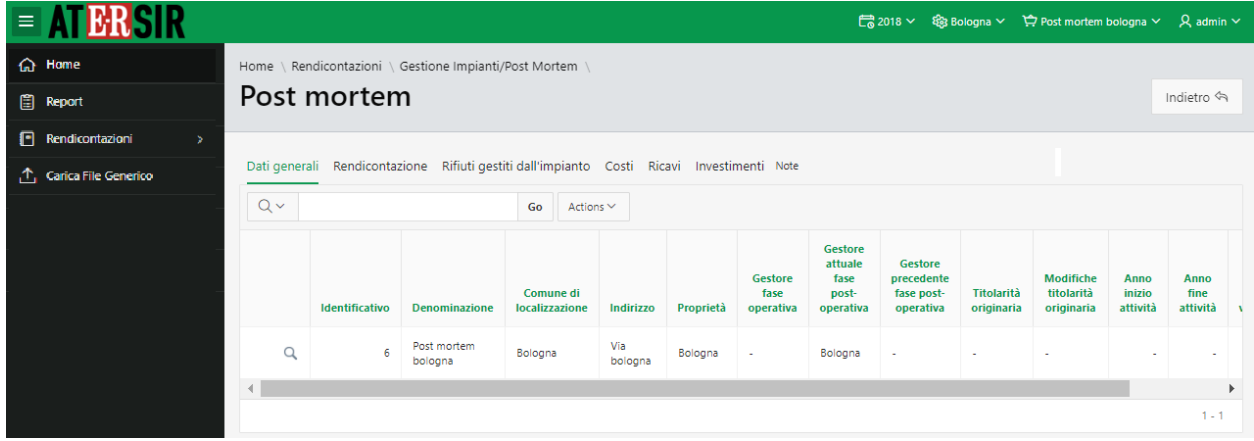

**NOTA:** la possibilità di inserire/modificare le voci dipendono da: anno di rendicontazione, gestore, impianto ed utenza utilizzata.

### <span id="page-41-2"></span>2. Rendicontazione

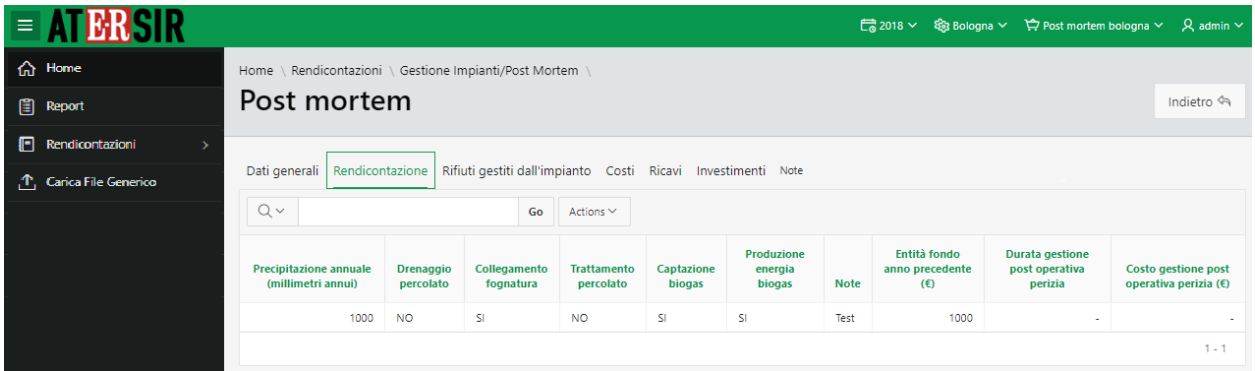

**NOTA:** la possibilità di inserire/modificare le voci dipendono da: anno di rendicontazione, gestore, impianto ed utenza utilizzata.

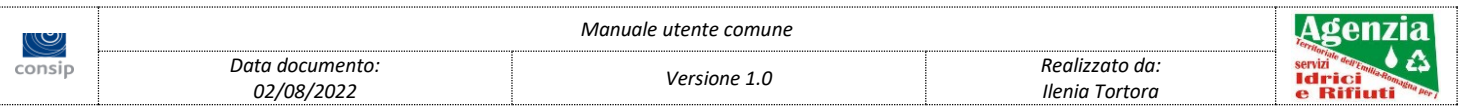

## <span id="page-42-0"></span>3. Rifiuti gestiti dall'impianto

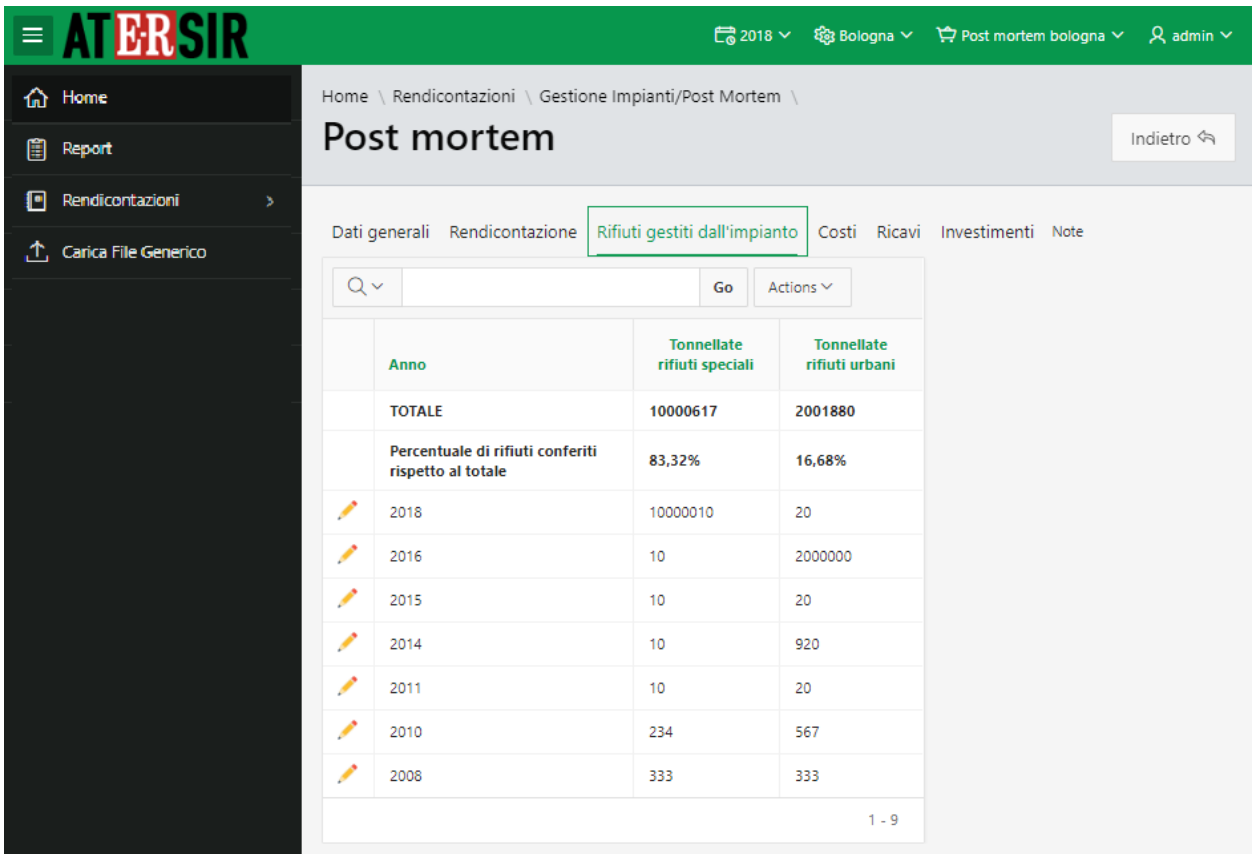

**NOTA:** la possibilità di inserire/modificare le voci dipendono da: anno di rendicontazione, gestore, impianto ed utenza utilizzata.

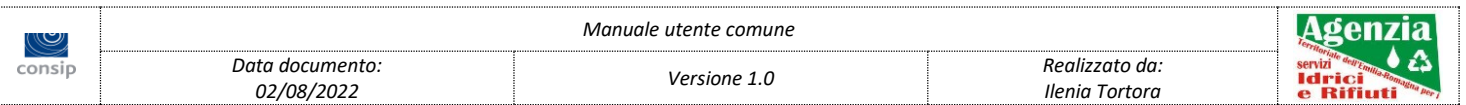

### <span id="page-43-0"></span>4. Costi

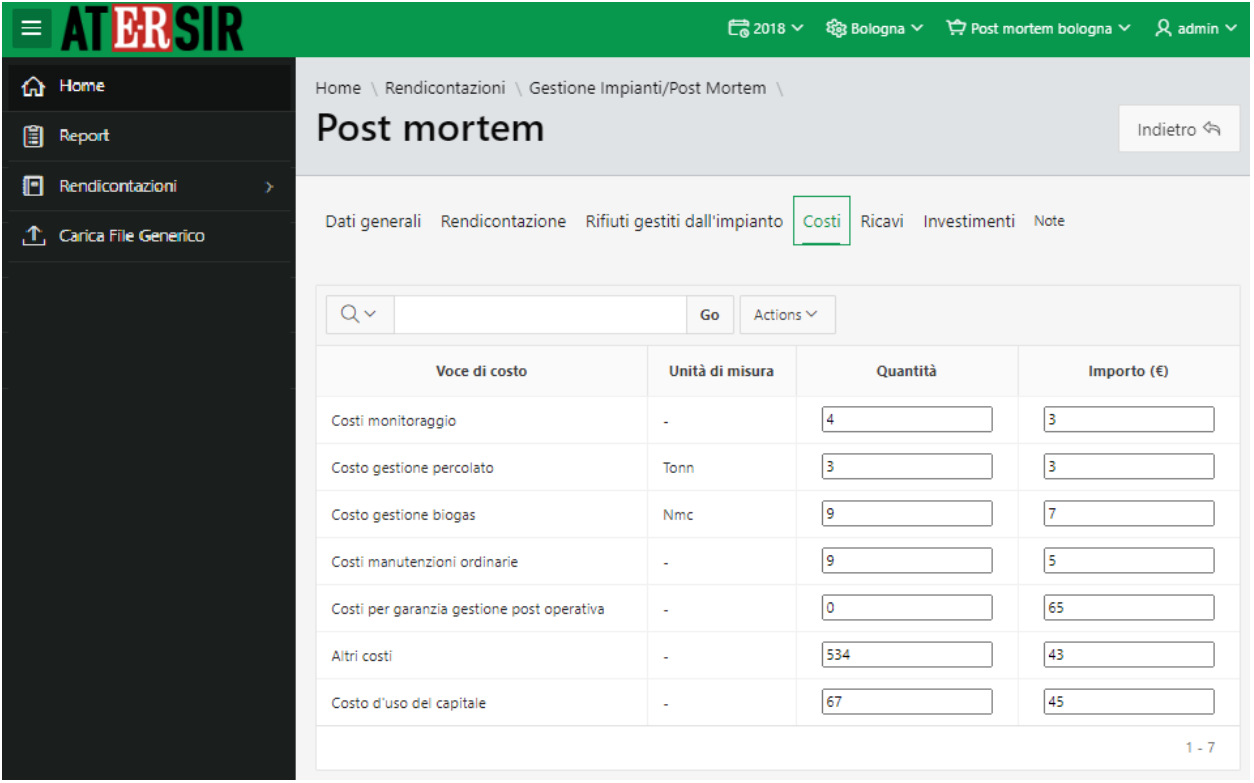

**NOTA:** la possibilità di inserire/modificare le voci dipendono da: anno di rendicontazione, gestore, impianto ed utenza utilizzata.

### <span id="page-43-1"></span>5. Ricavi

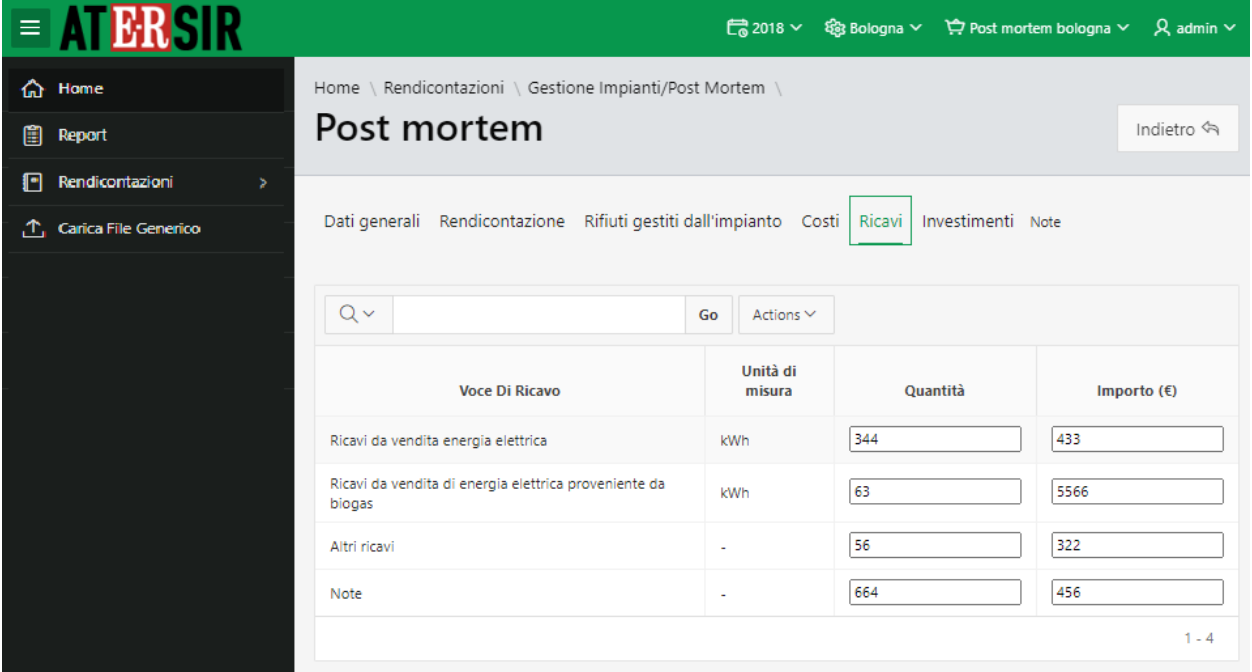

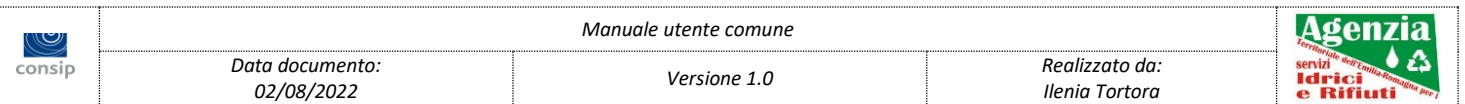

#### <span id="page-44-0"></span>6. Investimenti

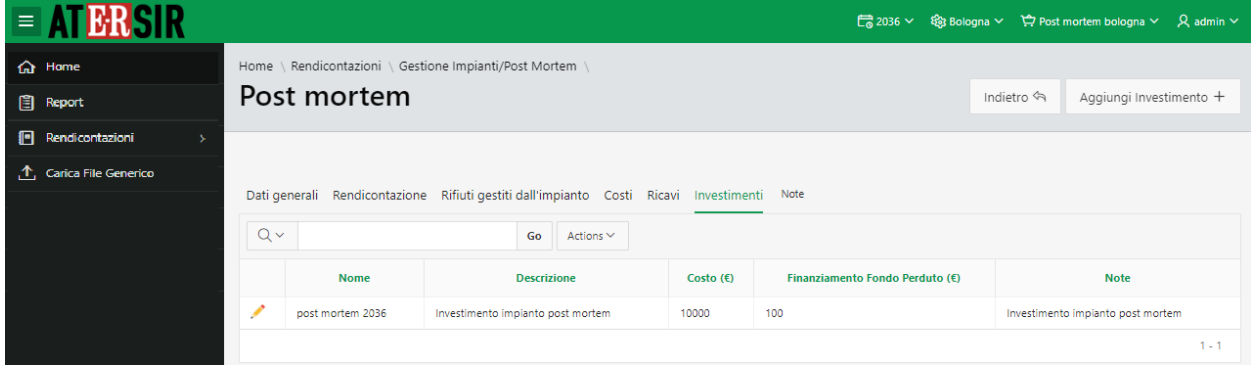

**NOTA:** la possibilità di inserire/modificare le voci dipendono da: anno di rendicontazione, gestore, impianto ed utenza utilizzata

#### <span id="page-44-1"></span>7. Note

La scheda *Note* visualizza le informazioni inerenti all'attività dei post mortem e permette di inserire al massimo 2.000 caratteri.

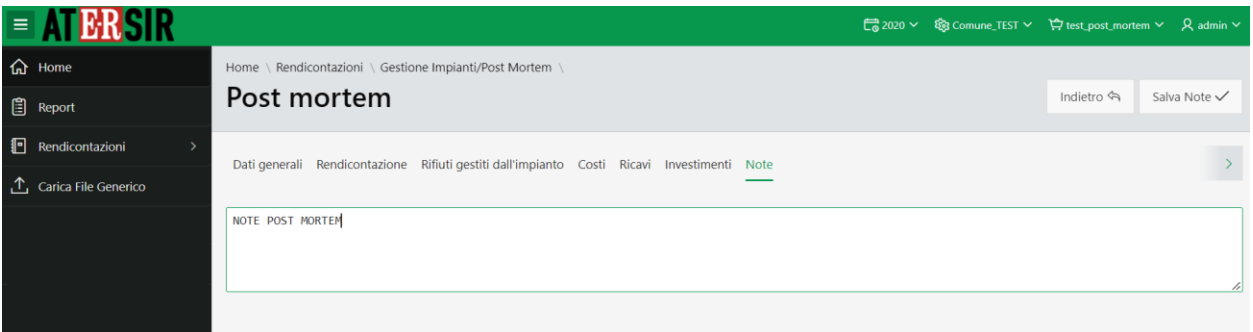

**NOTA:** la possibilità di inserire/modificare le note dipendono da anno di rendicontazione ed utenza utilizzata.

# <span id="page-44-2"></span>*4.0 FILE GENERICO*

In questa pagina è possibile effettuare il caricamento di un file generico e associarlo ad un ente (campo obbligatorio) oppure anche ad un anno o un comune.

E' anche possibile effettuare il download o la cancellazione dei file precedentemente caricati.

Attualmente il limite massimo dei file caricabili è 3000.

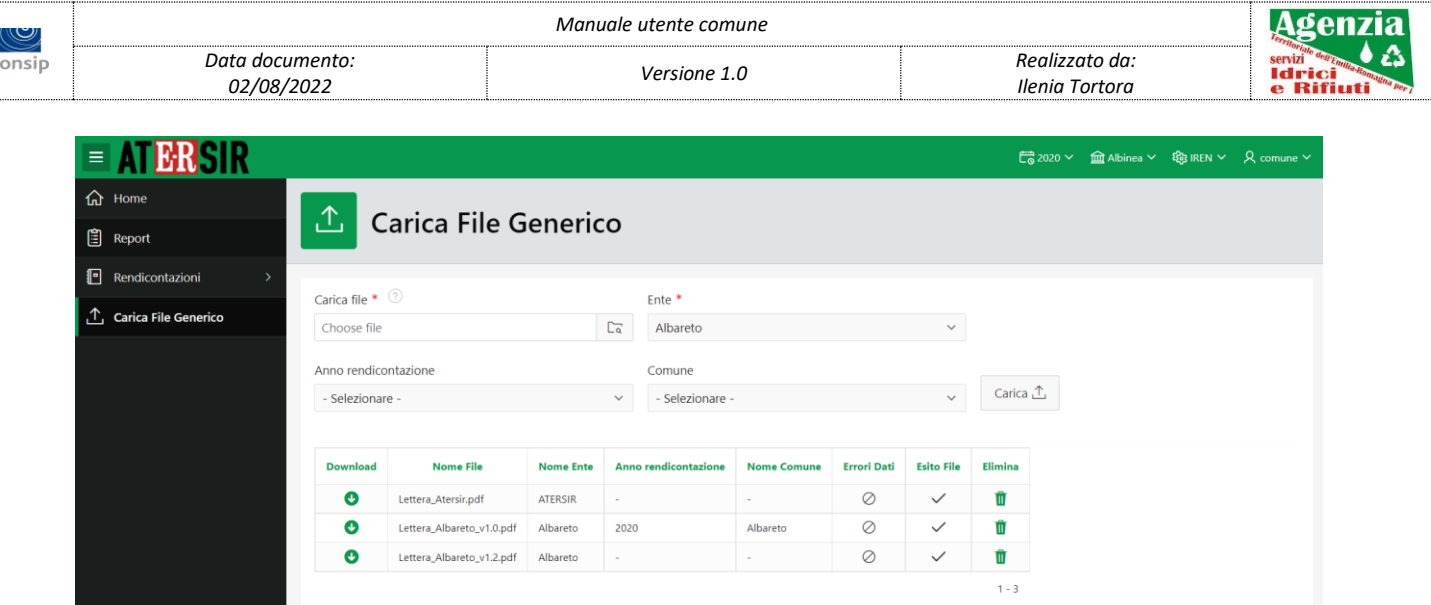

Il campo "**Ente**" è un campo obbligatorio che permette di selezionare tra uno o più enti associati all'utente.

Il campo "**Anno rendicontazione**" è un campo non obbligatorio che permette di selezionare l'anno di rendicontazione cui si vuole associare il file da caricare.

Il campo "**Comune**" è un campo obbligatorio che permette di selezionare un valore tra l'elenco dei soli comuni che sono gestiti dall'ente selezionati nella tendina Ente e nell'anno selezionato nella tendina Anno rendicontazione.

Nel report con l'elenco dei file sono visualizzati tutti i file caricati associati al comune stesso, tutti i file generici (non associati ad alcun comune) caricati da utenti associati allo stesso ente comune e tutti i file caricati con ente ATERSIR e non associati ad alcun comune.